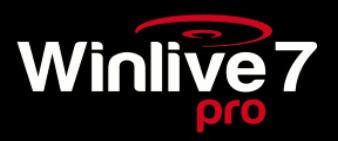

Benvenuti in WINLIVE PRO 7.0 Professional Edition

# INTRODUZIONE

#### Winlive Pro

Vi ringraziamo per aver scelto Winlive, il primo software di Karaoke di cui la prima versione risale al 1994. La versione Pro di Winlive è concepita per un uso professionale, ed è diventata con l'ultimo aggiornamento una delle versioni più apprezzate anche tra coloro che esercitano la professione di cantante-intrattenitore e richiedono un programma stabile per la gestione del proprio repertorio musicale con specifiche funzioni di karaoke, compatibilità e versatilità soprattutto per situazioni "live".

La versione Pro è una delle versioni commerciali di Winlive pertanto ne è proibita la cessione a terzi, la copia illegittima della licenza e qualsiasi azione di pirateria informatica concernente il software. L' implementazione di Reverse Engineering, la modifica del codice e delle risorse grafiche nonché la riproduzione anche parziale di tutti i files sono proibiti e potranno essere perseguiti a norma di legge. Si declina ogni responsabilità circa usi impropri del programma e/o danneggiamenti del sistema operativo ovvero perdita di dati.

Per saperne di più visita il nostro sito:

www.promusicsoftware.com

Pro Music Software si riserva tutti i diritti sul marchio Winlive.

### Installazione e requisiti

Per installare Winlive eseguire semplicemente il setup e proseguire seguendo le indicazioni sullo schermo. Di norma a fine installazione il programma si avvia da solo richiedendo la licenza, si può scegliere la modalità dimostrativa qualora non si abbia la licenza.

Se si è in possesso del Numero Seriale e del Personal Account è possibile inserirli e richiedere la licenza collegandosi ad internet attraverso il link in Winlive. Si può attivare Winlive da un altro computer attraverso la sezione "Attivazioni Winlive - Licenze On Line" del nostro sito www.promusicsoftware.com

Winlive Pro necessita almeno dei seguenti requisiti:

#### Configurazione minima:

-Windows Vista, Windows 7, 8, 8.1 e Windows 10 32/64 bit -160 MB di spazio disponibile su HD -Direct X 9.0c o più recenti -Scheda sonora Windows compatibile -Scheda video risoluzione 1024x600 -Raccomandata almeno 1 Gb di Ram (2 Gb Windows 7 o superiore) -Lettore CD-Room o download del setup

Nota Bene: la configurazione minima garantisce il funzionamento e l'esecuzione dei brani da parte del programma ma potrebbe essere necessario disabilitare gli effetti grafici per ottenere maggiori prestazioni, le quali potrebbero decadere notevolmente durante la riproduzione dei file CDG o dei files VIDEO.

Il programma potrebbe funzionare anche con versioni precedenti di Windows ma non se ne garantisce il corretto funzionamento.

\*sotto la configurazione minima l'avvio del programma potrebbe essere più lento a causa dello swapping su HD e della lentezza del processore.

\*Alcuni antivirus possono rallentare di molto l'avvio, se il programma rimane fermo a lungo su Check Antivirus, disabilitare temporaneamente l'antivirus.

# **Funzionalità**

Winlive Pro 7 è un programma di Karaoke nonché un riproduttore di file MIDI, KAR, MP3, CDG, WAV, RTF, JPG, BMP, GIF, MPG, AVI\*, TXT, FLV\*, MP4\*, YTB\*.

Tramite il programma è possibile gestire in tempo reale la riproduzione dei suddetti file visualizzando in maniera semplice e chiara il testo eventualmente contenuto nei file e sincronizzato. È possibile sincronizzare testi e accordi su file che non ne contengono.

Winlive Pro gestisce fino a un massimo di 42 scalette, chiamate "Song List" di cui 39 in Database, 1 temporanea (associata al tasto F10 della tastiera del computer) e 2 inedite Song Folder List (F11 e F12). È possibile controllare vari parametri di un file musicale, start e stop, variarne il tempo, la tonalità ( anche per il formato audio), gli strumenti, i volumi, il pan, ecc… fino alle singole note della batteria, il tutto in tempo reale!

\*La riproduzione di alcuni tipi di files Video necessita l'installazione dei codec appropriati.

# Modalità d'uso

#### Descrizione generale

All'avvio di Winlive , tramite il menù visualizzazione è possibile scegliere la modalità operativa del programma:

la modalità "Performance" è la modalità di riproduzione attraverso la quale controllare le varie scalette-song list, disporre le prenotazioni delle song controllare l'esecuzione, il mixer e il karaoke;

la modalità "Database" è la modalità programmazione delle repertorio musicale. Il database tiene traccia dei percorsi delle song, dei loro parametri , delle modifiche e della disposizione delle eventuali immagini di sfondo o testi associati a ciascuna song;

La modalità "Basi Online" permette la visualizzazione di cataloghi di basi di terze parti l'esecuzione di basi online;

la modalità "Edit" è la modalità in cui è possibile modificare i vari parametri delle song, testi, accordi e locatori;

la modalità "Media Explorer" è la modalità in cui è possibile esplorare i dischi rigidi e riprodurre eventualmente i file trovati al volo, senza doverli prima inserire nel Database.

La modalità "Winlive DJ Control" con riconoscimento BPM per i files Audio con effettistica in tempo reale.

Il "Metrodrummer" ( batteria elettronica con ritmi preimpostati ) con possibilità di sincro con i midifiles.

### Scaletta di sottofondo / background songs

Winlive è quindi orientato all' immediatezza durante l'esecuzione dei brani, richiamabili semplicemente selezionando la lista di appartenenza con i tasti funzione, selezione e invio.

Il compito principale del musicista sarà quello di inserire i brani nel database, variarne la tonalità, volumi o tracce de escludere a seconda dei casi ed eventualmente ascoltare l'anteprima. Le funzionalità della versione Professional inoltre consentono di inserire testi, accordi, locatori, variare gli strumenti musicali controllandone tutti i vari parametri.

Una volta in scena, tali settaggi rimarranno per sempre virtualmente salvati e basterà avviare le song per poter cantare riproducendo i file e il karaoke con i parametri precedentemente settati.

È possibile entrare in modalità Database anche attraverso il menù Database/Database, chiudendo il Database si rientra in modalità Performance.

Questa nuova versione di Winlive include anche la possibilità di selezionare arbitrariamente Files dal Disco Rigido facendo click sul menù File/Load File o richiamando Load File con il tasto destro sulla schermata del Karaoke.

Vi è inoltra la possibilità di settare 2 Cartelle distinte, richiamabili da F11 e F12 (Song Folder List) dalle quali attingere a tutti i file ivi contenuti, che siano essi Midi, Kar, Mp3, Cdg, Wav, Mpg, Avi, Mp4, Flv, Txt, Rtf, Jpg, Bmp, Ytb, Gif.

# Performance Mode

Di seguito lo schema della schermata "Performance" di Winlive Pro 7.0

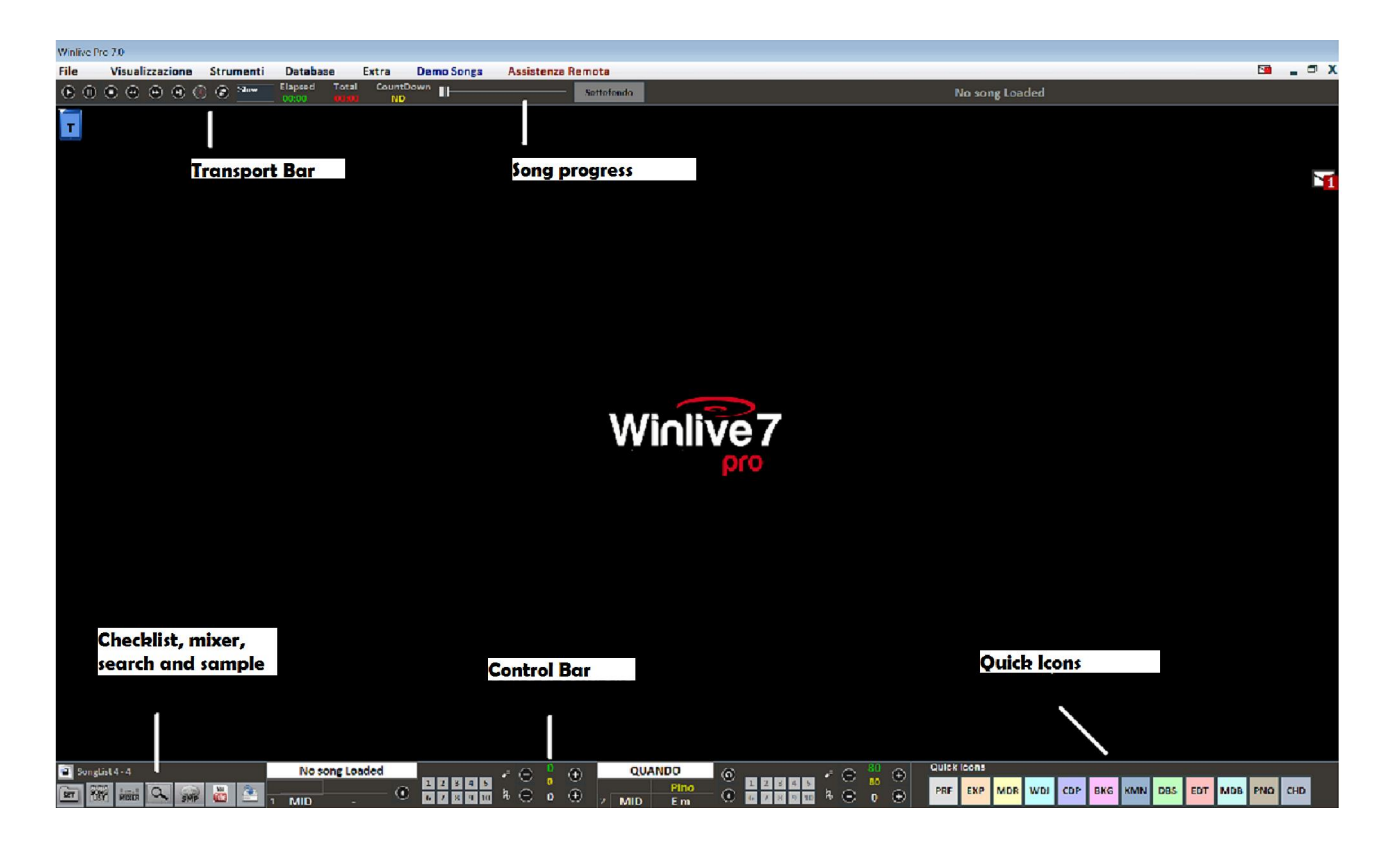

### La song list

La song list è il "cuore del programma" accessibile attraverso i tasti funzione o **Lust** 

Nella griglia sarà mostrato il titolo del brano (come impostato nel database) e la tipologia, ovvero il tipo di file tra MIDI, KAR, MP3, WAV, MPG, AVI, MP4, FLV, TXT, RTF, JPG, BMP, GIF, YTB evidenziati da un colore ben definito di riconoscimento.

I brani contenenti un testo sono contraddistinti dall'icona **...** 

La selezione può avvenire tramite i Tasti Cursore (le frecce) della tastiera o tramite mouse.

Le song list (o scalette) sono in totale 39, e si possono richiamare con i tasti:

- $\cdot$  da F1 a F9
- $\bullet$  Shift + [da F1 a F10]
- $\bullet$  Ctrl + [ da F1 a F10 ]
- $\bullet$  Shift + Ctrl + [da F1 a F10]

Inoltre è possibile impostare delle song list speciali:

-F10 (song list temporanea) è possibile aggiungere i brani dalle altre song list con il tasto 'INS' oppure click destro del mouse e 'aggiungi a F10'

-F11, F12 (song folder list) è possibile aggiungere tutti i file di una cartella a una delle due list, per settare la

cartella premere da tastiera '\' oppure sur

La combinazione dei Shift + F11 oppure Shift + F12 della tastiera ti permette di visualizzare tutto il database in un'unica grande song list

Il tasto **BACKSPACE** o  $\overline{a}$  aprono la barra di ricerca (figura sotto)

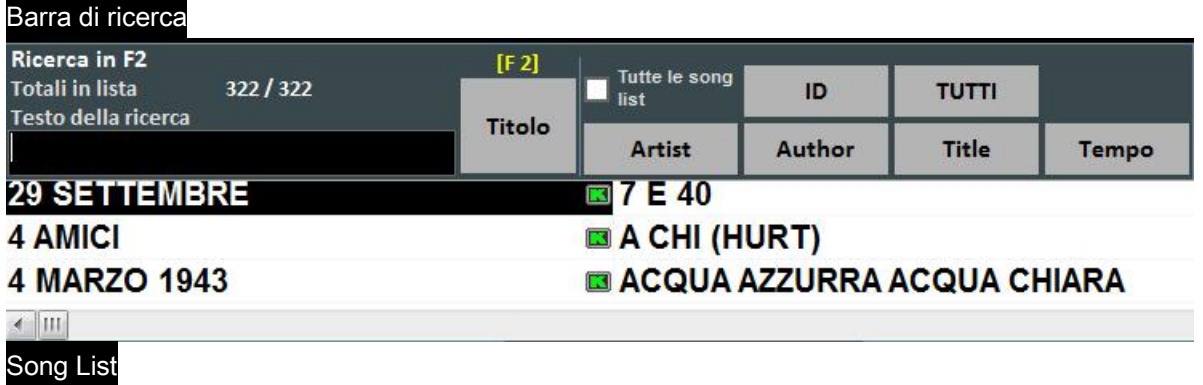

Suggerimenti:

1) È possibile scorrere la ricerca su diverse occorrenze della song list tramite il tasto "TAB" della tastiera, ad esempio una ricerca di "CIAO" troverà "Ciao mare", "O bella ciao", ecc a seguire.

2) Se nel database sono impostati l'autore e interprete possiamo filtrare la scaletta visualizzando solo determinati autori o interpreti, per rivisualizzare la scaletta originale fare click su TUTTI / ALL

3) E' ora possibile effettuare una ricerca in tutto il database semplicemente premendo i tasti "Shift + F11" o "Shift + F12" da tastiera ovvero visualizza tutto il database.

### Menu Popup

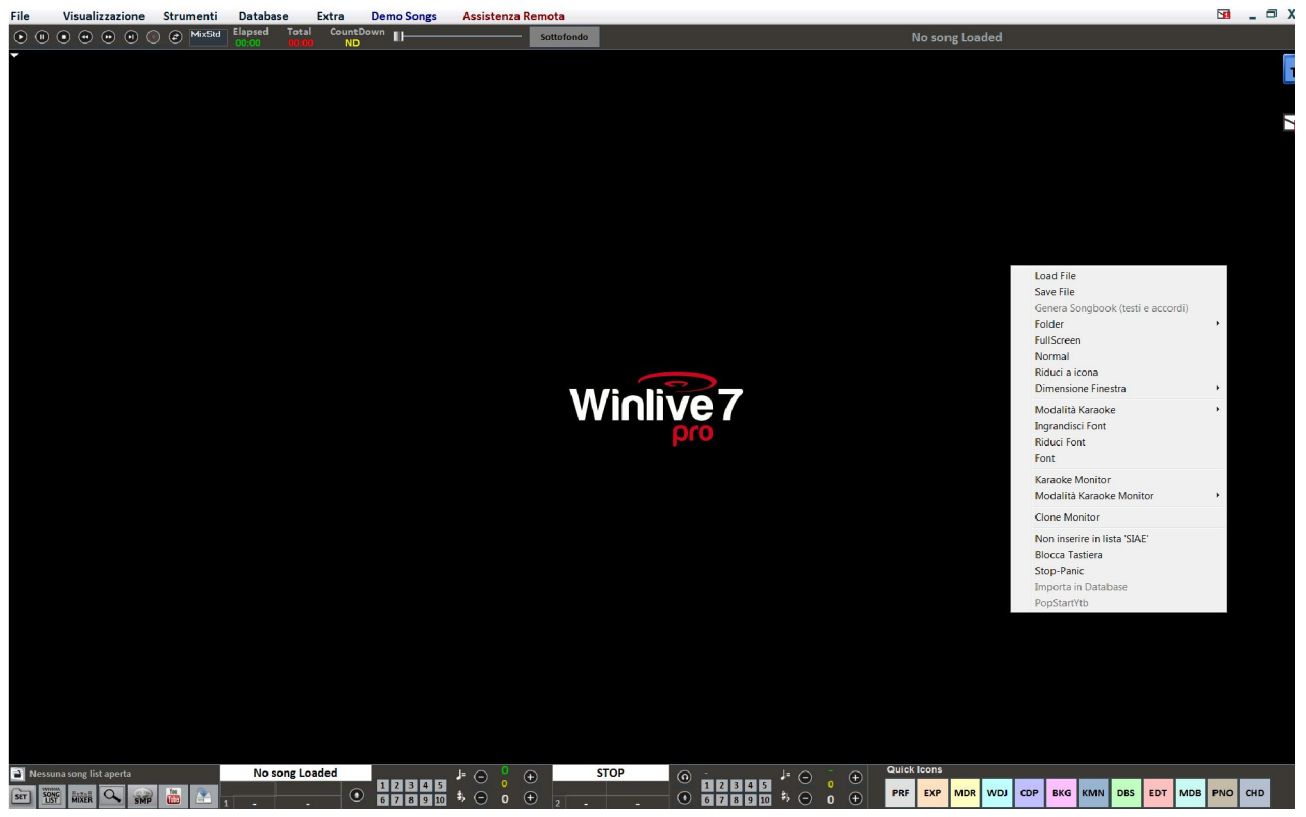

Cliccando con il tasto destro del mouse sulla schermata principale di Winlive è possibile aprire un Menu Popup, dal quale è possibile accedere a diverse funzionalità.

- Load File: leggi file al volo senza inserirli nel database;
- Save File: salvataggio fisico del file (vedi sezione dedicata);
- Genera Songbook (testi e accordi) : Apre un file txt per inserire testi e accordi;
- Folder: accesso rapido alle Song Folder List;
- Fullscreen: visualizza a schermo intero la schermata principale;
- Normal: ripristina la visualizzazione con menu e barra di controllo;
- Riduci a icona: l'immagine di Performance viene chiusa a icona;
- Dimensione finestra: permette di ridurre le dimensioni della finestra;
- Modalità Karaoke: permette di scegliere diverse modalità, cioè Classic (2 righe), Modern (4 righe),

Reading (2 pagine), Leggio con accordi;

- Ingrandisci Font: permette di aumentare la dimensione del carattere;
- Riduci Font : permette di diminuire la dimensione del carattere;
- Font: permette di cambiare il tipo di carattere, lo stile e le dimensioni;
- Karaoke Monitor: permette di attivare il secondo monitor (vedi sezione dedicata);
- Modalità Karaoke Monitor: consente di scegliere la modalità di visualizzazione del monitor e la grandezza del carattere;
- Clone Monitor; attiva e disattiva un monitor clone del monitor principale;
- Non inserire in lista 'SIAE' ;
- Blocca tastiera (CTRL+S): scegliendo questa funzione i tasti sono inattivi; schiacciando un tasto funzione la tastiera riprende a funzionare;
- Stop-Panic: ferma la riproduzione dei files e re-inizializza l'eventuale expander;
- Importa in database : importa un brano direttamente nel database.

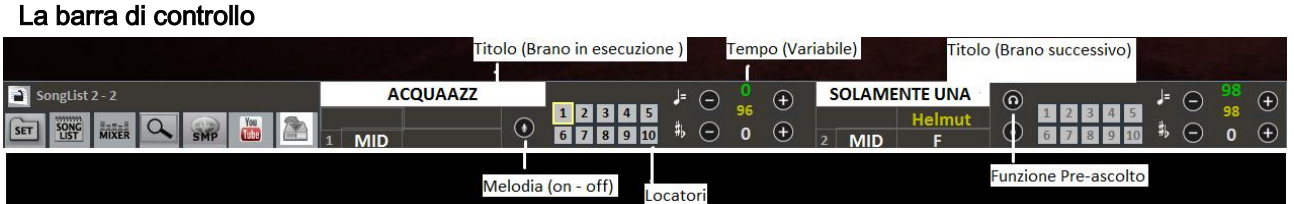

La barra è divisa in 3 parti, la parte a sinistra è riservata alla canzone che si sta riproducendo al momento (Song Principale), la parte centrale è riservata alla canzone che è stata prenotata.

Mentre la terza parte è composta da una serie di pulsanti rapidi di accesso alle varie funzioni e modalità inserite nel Winlive 7.

Attraverso i tasti posti nella barra in basso è possibile controllare nell'ordine:

Il canale melodia (acceso o spento) per i midi;

Il tempo in BPM rispetto al tempo originale per i midi;

L'intonazione per i midi come per gli audio e i video.

Una volta impostato il tempo e l'intonazione personalizzata (anche per il volume e altri parametri controllabili

dal Mixer – vedi sezione dedicata), è possibile salvare questi parametri virtualmente sul database, premendo

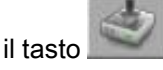

Cliccando sul Titolo o Interprete è possibile accedere alla funzionalità Quick Edit.

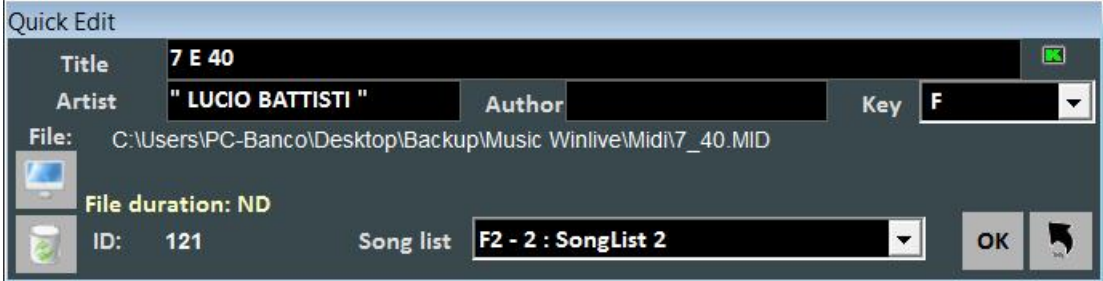

Questa funzione permette appunto l'editing veloce dei campi Titolo, Interprete, Autore ed è inoltre possibile cambiare anche la Song List di appartenenza.

Tramite il tasto è possibile localizzare velocemente il file sul Disco Rigido.

Con il tasto **è possibile invece cancellare il file dal database**.

Cliccando due volte sull'icona  $\Box$  è possibile scegliere arbitrariamente se la base ha il Karaoke.

### Quick icons

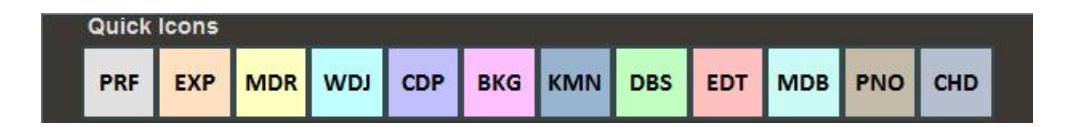

Nella parte destra della barra si possono notare vari bottoni colorati che permettono l'accesso rapido nelle varie funzioni e modalità :

- PRF : Tasto rapido per tornare in modalità Performance;
- EXP : Tasto rapido per entrare in modalità Media Explorer;
- MDR : Tasto rapido per entrare nel Metrodrummer (Drum Machine Virtuale) ;
- WDJ : Tasto rapido per l'accesso al Winlive DJ Control;
- CDP : Tasto rapido per l'accesso al CD Player ;
- BKG : Tasto rapido per l'accesso alle BackGroundSongs ;
- KMN : Accesso al Karaoke Monitor ;
- DBS : Accesso al Database ;
- EDT : Accesso alla Edit Mode ;
- MDB : Apertura Melody Bar ;
- PNO : Apertura Piano Key Board;
- CHD : Apertura Chord Bar.

# Locatori

I locatori permettono di accedere velocemente a varie sezioni all'interno di una canzone. Per registrarli occorre entrare nella modalità Edit (vedi capitolo dedicato).

Quando uno dei locatori è impostato come locatore di partenza, lo sfondo del pulsante corrispondente al locatore diventa blu; quando invece uno dei locatori è impostato come locatore finale lo sfondo diventa verde.

Impostare i locatori di partenza può essere utile, per esempio, al fine di saltare la parte introduttiva e far partire la canzone direttamente dalla strofa.

È possibile accedere velocemente ai locatori cliccando con il mouse sul pulsante corrispondente al locatore, oppure tramite i tasti di scelta rapida.

# Pre-Ascolto

Per utilizzare correttamente questa funzionalità occorre avere una seconda interfaccia audio (vedi capitolo Opzioni). Si accede cliccando sul tasto  $\Box$  dopo aver prenotato una song audio (MP3 o WAV).

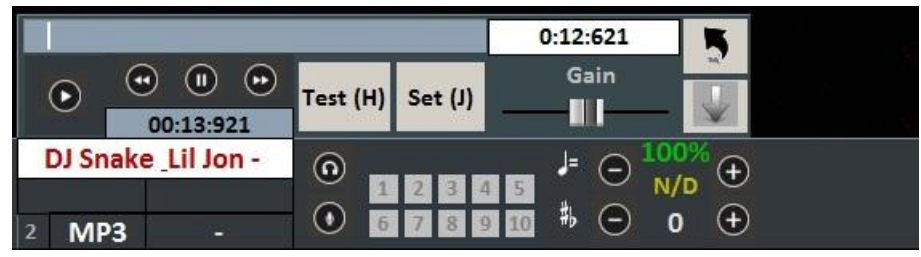

Con il tasto Set(J) è possibile impostare il punto di inizio della canzone, e con il tasto Test(H) è possibile ascoltare in anteprima la song a partire dal punto impostato. Con i tasti di transport è possibile editare in modo preciso il punto di inizio. Inoltre è possibile, tramite la barra Gain, impostare il volume della song. Una

volta terminato il pre-ascolto è possibile uscire salvando le modifiche con il tasto , oppure uscire e

annullare cliccando su .

Quando la canzone in esecuzione terminerà,oppure si effettuerà il mixing(y),il fading out(q) o lo start immediato(invio), la canzone prenotata partirà dal punto impostato durante il pre-ascolto.

# Karaoke Monitor

È possibile attivare il secondo monitor cliccando sul menu "Visualizzazione" -> "Karaoke Monitor" oppure CTRL+K da tastiera.

Verrà aperta una seconda finestra di WinLive, che è possibile trascinare sul secondo monitor; facendo doppio click sulla stessa verrà impostata a schermo intero.

Cliccando con il tasto destro sullo schermo del monitor principale è possibile modificare il carattere e la modalità del Karaoke Monitor, è possibile scegliere tra:

- WinLive Classic: 2 righe;
- Modern Style: 4 righe;
- Modalità Leggio: 4 righe + 1;
- Karaoke modalità Zoom.

Nota Bene: per far si che questa funzionalità operi correttamente occorre impostare il secondo monitor in modalità Desktop Esteso. Fare riferimento al manuale della scheda video.

# Melody Bar

Viene attivata e disattivata tramite il menu "Visualizzazione" -> Melody Bar oppure pigiando il comando veloce MDB oppure tramite il tasto lettera "E".

Con una sola pressione verrà visualizzata la schermata, come quella di seguito, che descrive accordi ( se presenti nella base) e note della melodia. Una seconda pressione consente di visualizzare (foto ancora di seguito) solo la grafica dell' andamento e il timing della melodia(traccia 4 nel caso di midi, basata sul testo nel caso dell' mp3), in modo da aiutare chi canta ad andare a tempo con la base. Questa funzionalità è molto utile per le serate

# Karaoke.

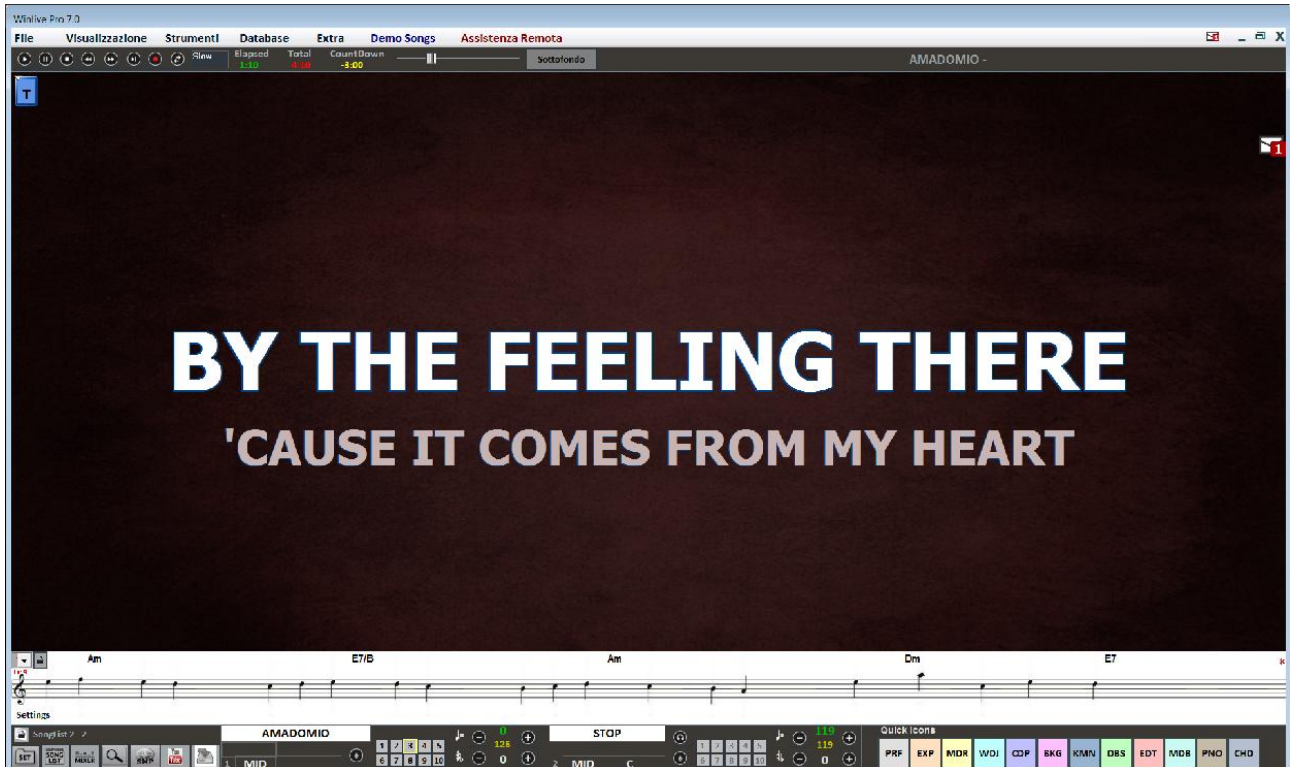

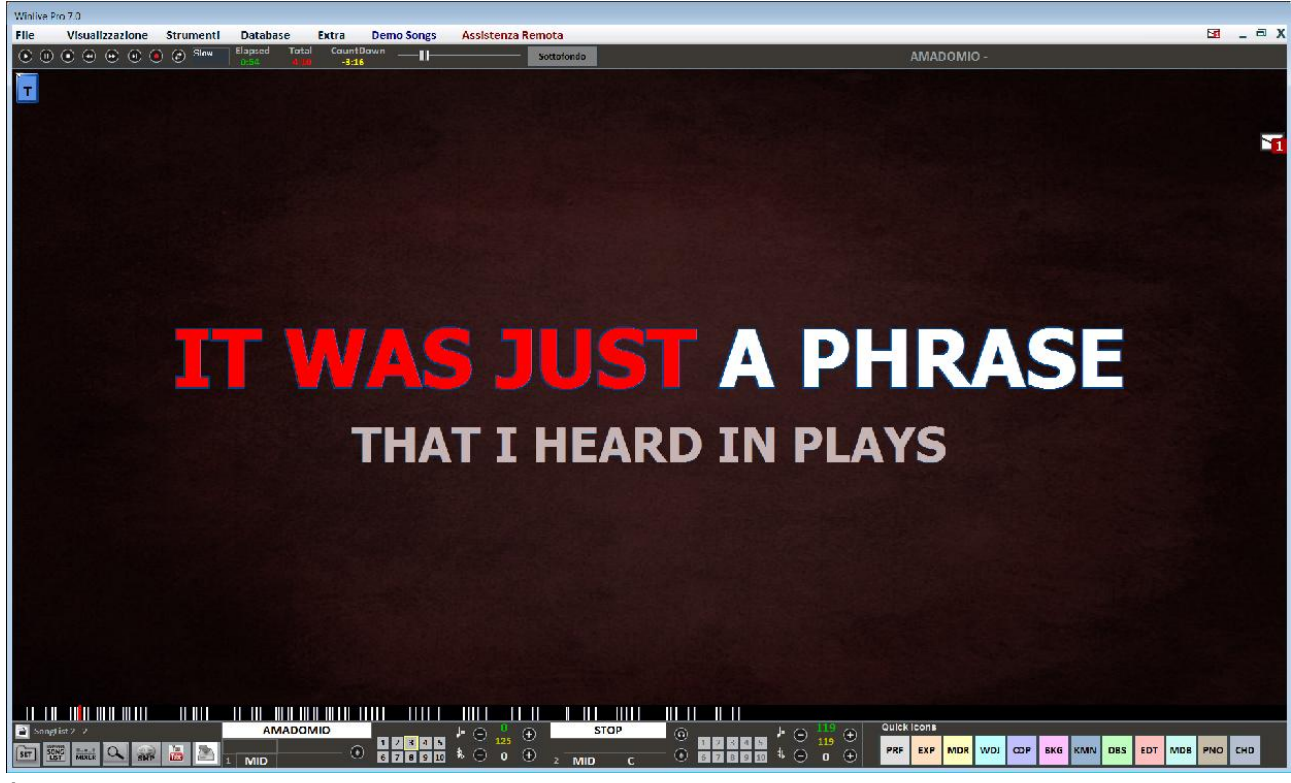

È possibile impostare la melody bar fissa o a scorrimento (vedi capitolo Opzioni).

Nel caso in cui fosse impostata fissa, il cambio pagina avverrebbe in corrispondenza della tacchetta rossa (in genere ogni 40 secondi).

# Chord Bar

Viene attivata tramite il menu "Visualizzazione" -> "Chord Bar" oppure pigiando il comando veloce CHD oppure tramite il tasto lettera "C".

Visualizza gli accordi (se presenti), scorrendoli contemporaneamente alla song durante l'esecuzione.

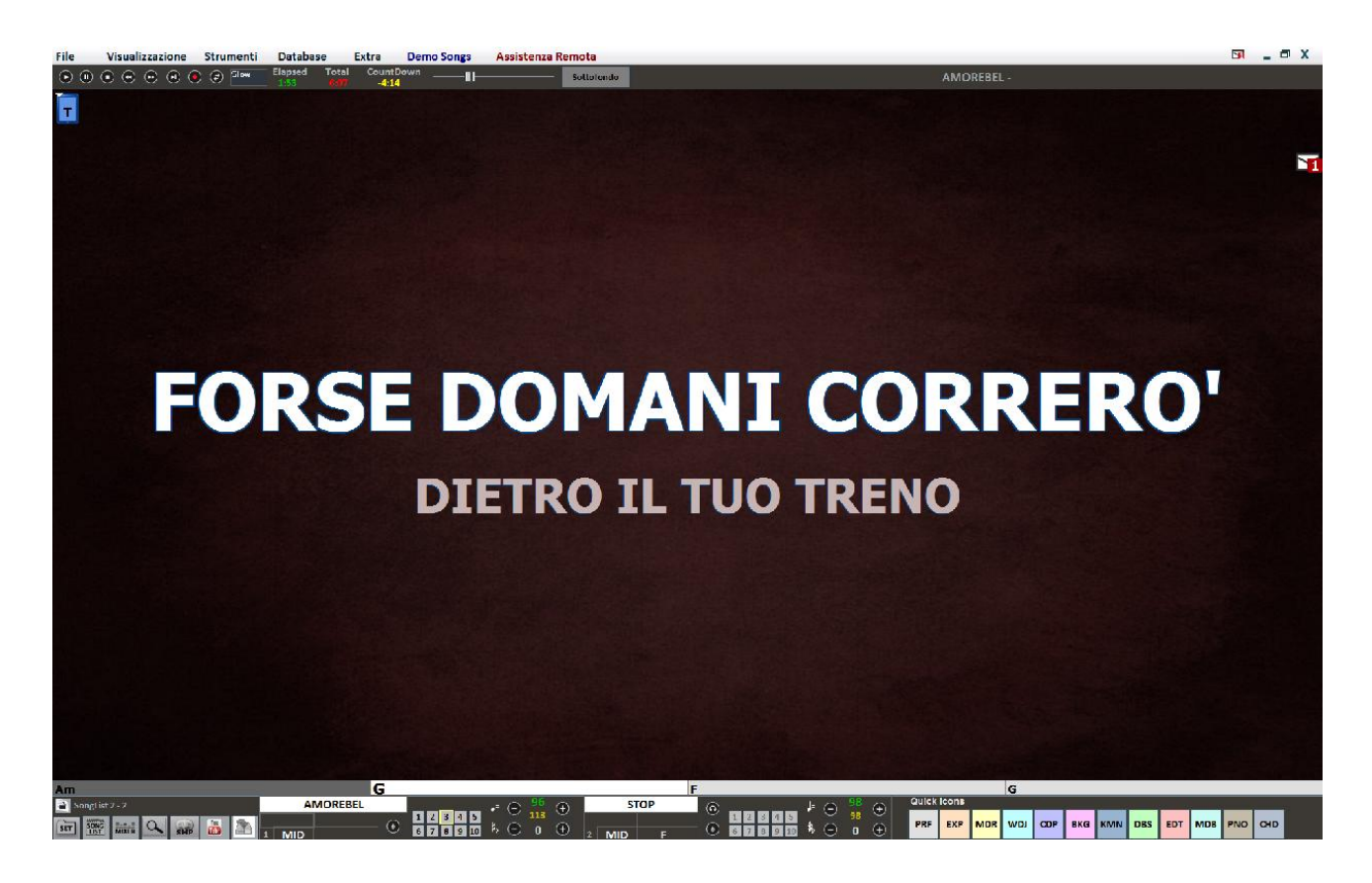

Suggerimenti:

È possibile ad ogni modo impostare la visualizzazione degli accordi sopra il testo, scegliendo come tipo di visualizzazione Karaoke -> Leggio con accordi.

### Il mixer

Per selezionare i canali muti è necessario aprire il mixer (tasto 'X') o click su **MIXER** 

La finestra Mixer posizionata sulla parte sinistra della videata "Performance" consente di tenere sotto controllo vari parametri sia midi che audio.

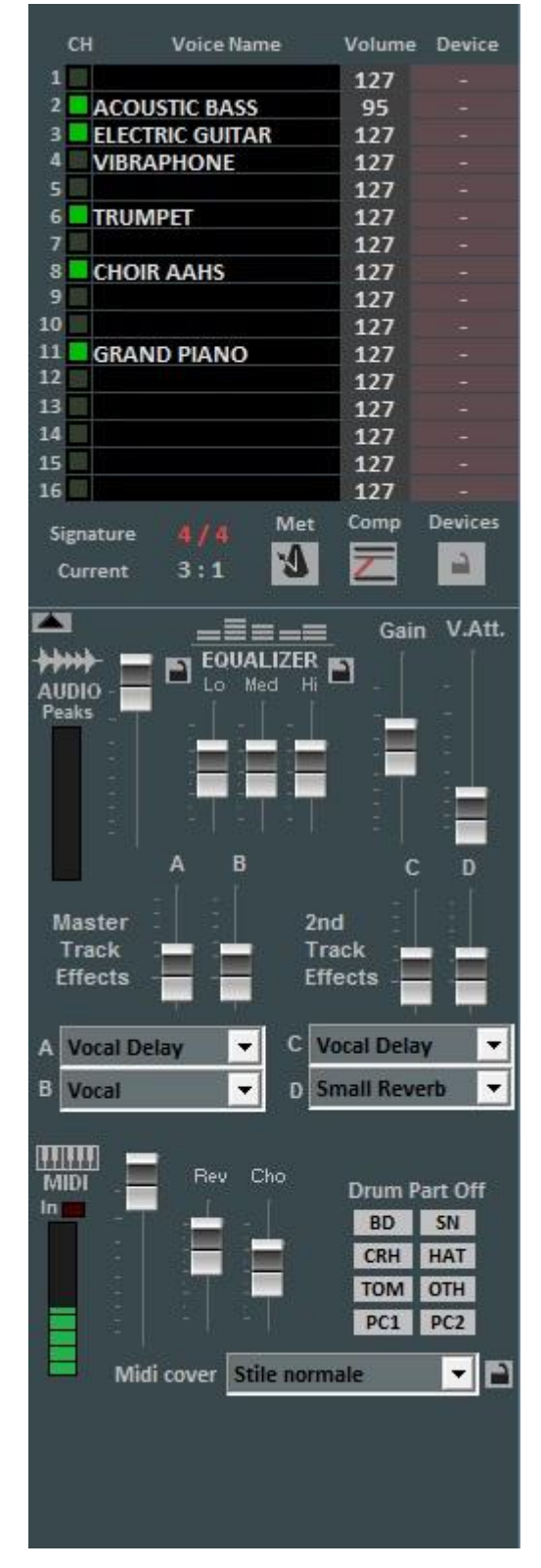

Fare click su una voce per aprire un menù a tendina ed effettuare una scelta, tra cui abilitare/disabilitare la traccia, metterla in Solo oppure attivarle tutte. È possibile inoltre entrare nel dettaglio della traccia, fare Drum Editing e User Sound Editing (vedi dettaglio).

In rosso i canali muti in bianco quelli attivi.

Da questa sezione è possibile conoscere la time Signature (4/4, 3/4,12/8) ecc, di conseguenza il metronomo scorrerà in base al tempo. È possibile abilitare/disabilitare un metronomo cliccando sul tasto corrispondente.

Il tasto Comp attiva e disattiva la compressione delle dinamiche dei midi files.

Tramite la colonna Device è possibile selezionare un'uscita Midi differente per ogni singolo canale. È possibile applicare queste impostazioni di Device per tutte le song, cliccando sul tasto Lock.

Nella sezione Audio traviamo il Fader volume per regolare il livello dell'audio in uscita, i tre fader per l'equalizzazione del suono; Il Gain regola il guadagno della base audio; il fader V.Att regola l'attenuazione della voce. I fader Master Track Effects ( A – B ) regolano il volume degli effetti selezionati nel menù a tendina nel corrispondente riquadro;

2nd Track Effects ( C – D ) regolano il volume degli effetti selezionati nel menù a tendina nel corrispondente riquadro della seconda traccia;

La sezione MIDI presenta un fader volume per aumentare o diminuire lo stesso, e i fader per dosare il livello di Reverbero e Chorus della base midi.

La sezione Drum Part Off consente di escludere i suoni delle parti

della batteria.

La funzione "Winlive Midi Cover" ti permette di scegliere uno dei registri preimpostati al fine di variare il feeling e lo stile di un midi file, assolutamente da provare!!

\* L'efficacia di questa funzionalità varia a seconda della base.

Il dettaglio (nel mixer, click sul nome di uno strumento)

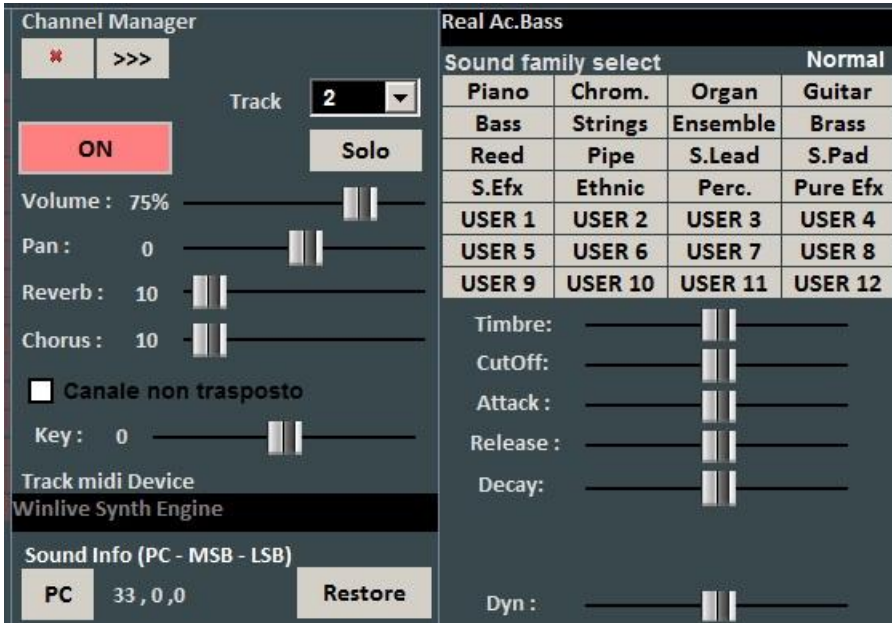

E' possibile da questa finestra controllare in maniera dettagliata le funzioni di una traccia, scegliere lo strumento da una famiglia di suoni, la Traccia, il Volume, il Pan, il Chorus e Riverbero (in caso di expander), la Tonalità (+/- 12 semitoni), l'attività e metterlo in "solo".

La sigla 'PC' identifica il numero di Program Change trasmesso.

È possibile editare i suoni, variando diversi parametri (funziona solo in caso di expander):

- Timbro: aumenta o diminuisce la risonanza;
- CutOff: aumenta o diminuisce il taglio di frequenza;
- Attack/Release/Decay: regola l'inviluppo del suono, secondo il seguente schema:

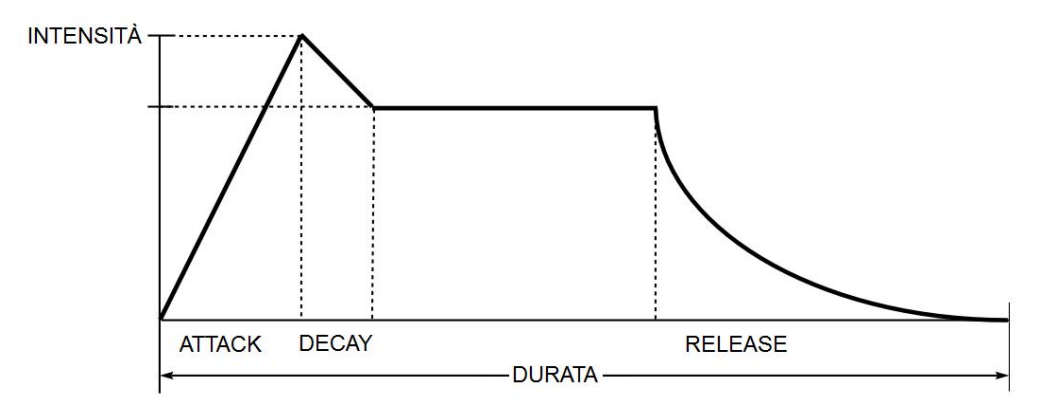

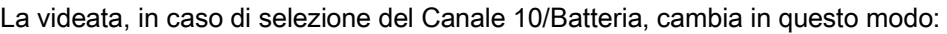

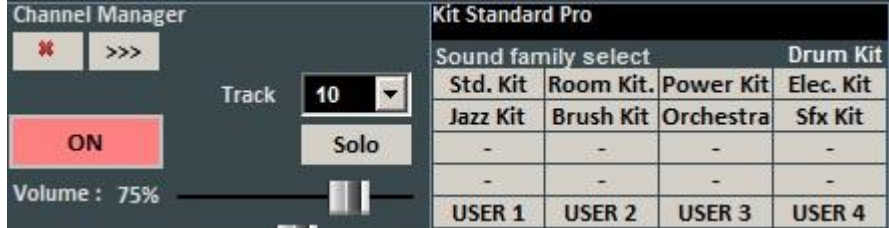

Saranno cosi visualizzati i DrumKit standard al posto delle famiglie dei suoni.

È possibile, se si utilizza un generatore sonoro esterno, scegliere anche DrumKit non standard visualizzandone il relativo Program Change.

Si possono creare 4 banchi con 8 suoni ciascuno; per ogni suono è possibile editarne il nome, il Program Change da inviare [0…127], il valore del Control Change [0…127] (è possibile inviare il CC#0 e/o il CC#32, fare riferimento al manuale dell'expander) e infine tutti i vari parametri che caratterizzano il suono. Per un'anteprima è possibile ciccare nel riquadro in basso a sinistra oppure premere il tasto Ctrl sinistro.

Una volta creato il banco occorre salvarlo, cliccando sul tasto . È inoltre possibile esportare i banchi di suoni verso file esterni, e re-importarli successivamente.

Questa funzione è molto utile nel caso in cui si utilizza più di un expander esterno, in quanto si possono creare diversi file di suoni personalizzati, uno per ogni expander.

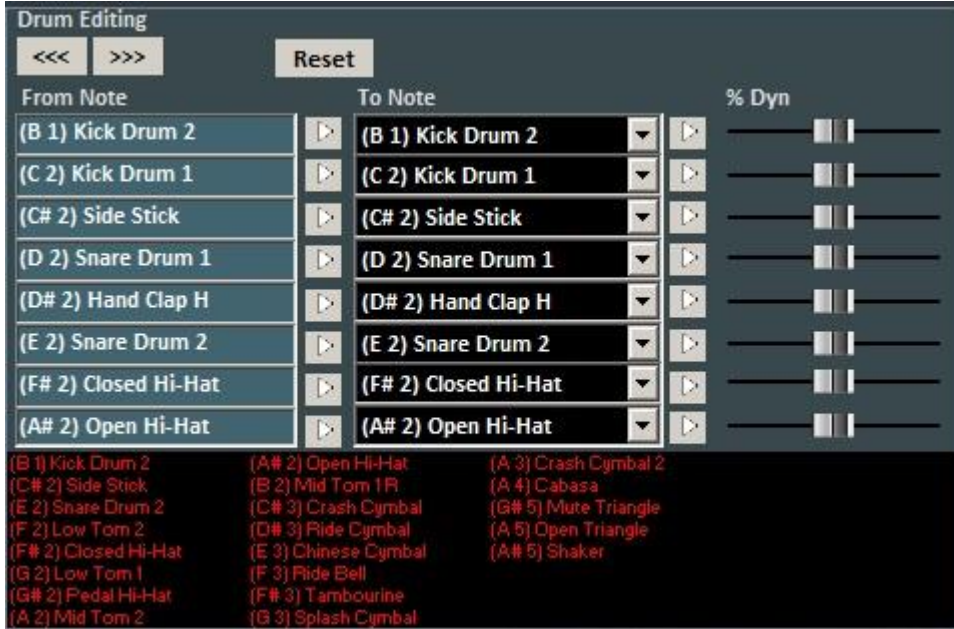

Cliccando su "Drum kit utente" la schermata cambia in questo modo:

Cliccando su "Sound bank editor" è possibile creare dei nuovi banchi di suono.

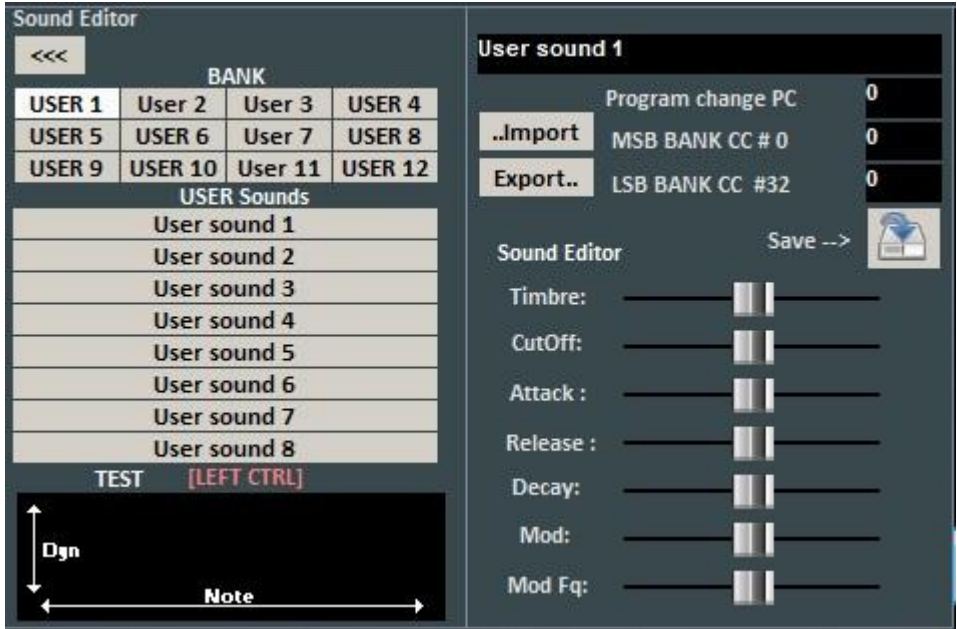

In questa schermata è possibile sostituire i singoli suoni della batteria sul Canale 10. Il numero massimo di suoni modificabili è 8, e per ogni suono è possibile editare anche l'intensità della dinamica, e ascoltarli in anteprima cliccando su

La finestrella in basso mostrerà i nomi di tutti gli strumenti di batteria utilizzati dalla song corrente, evidenziando in giallo quelli modificati. Cliccando su reset è possibile ripristinare la batteria originale. Il salvataggio virtuale consente di memorizzare il cambiamento nel database.

# **Tastiera**

Questa funzione che si avvia premendo il bottone "T" in alto a destra del video in Performance, consente di attivare , una tastiera virtuale come indicato nella foto qui sotto:

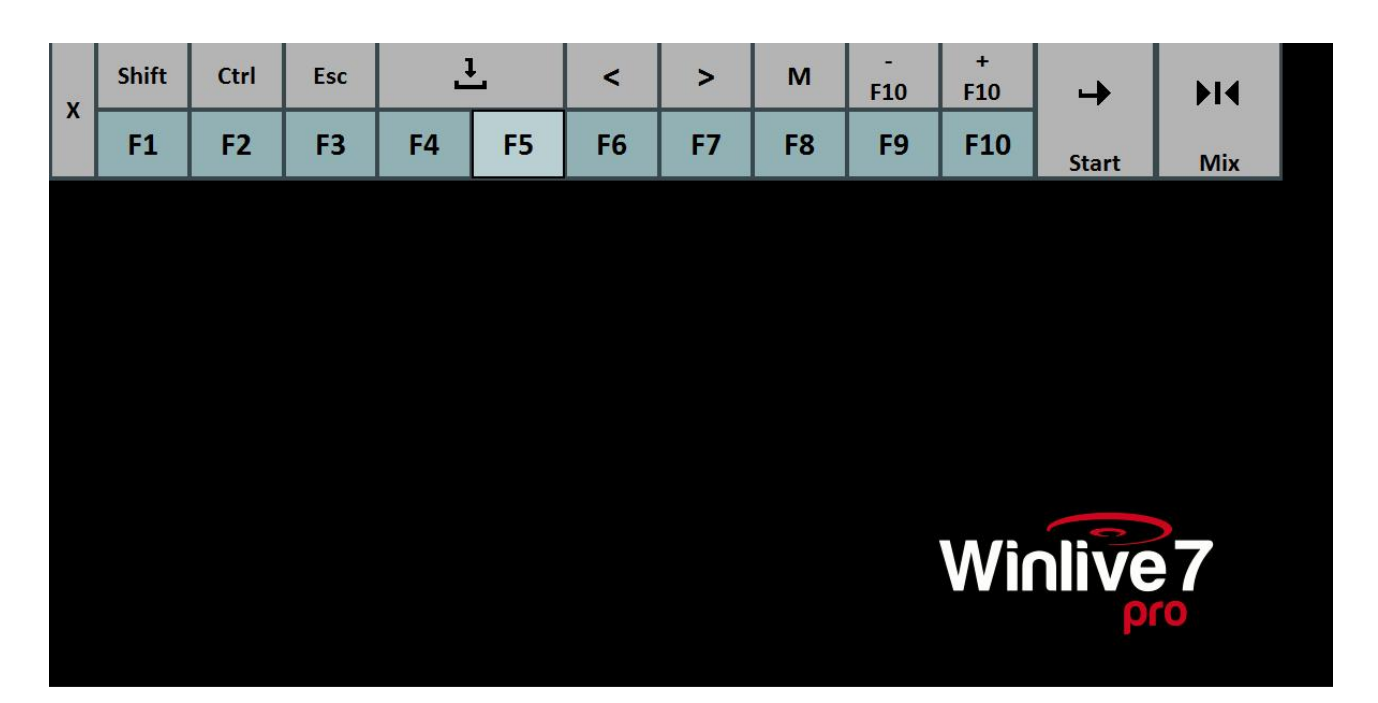

Permette di utilizzare i comandi base nel caso in cui utilizziamo WINLIVE su TABLET. o touch screen. I tasti F1 / F9, Shift F1 / F10, Ctrl F1 / F10, Shift+Ctrl F1 / F10 servono per selezionare le song list; Esc chiude la lista; le frecce destra e sinistra fanno scorrere la lista nel senso comandato; i tasti +F10 e – F10 tolgono o aggiungono songs nella lista provvisoria F10; Start, permette di far partire il brano selezionato;

Mix, consente il mixaggio fra una song e la successiva;

il tasto X chiude la funzione.

# Registrazione traccia audio

Con questa funzione è possibile registrare una traccia audio su una base presente nel DataBase utilizzando il tasto apposito.

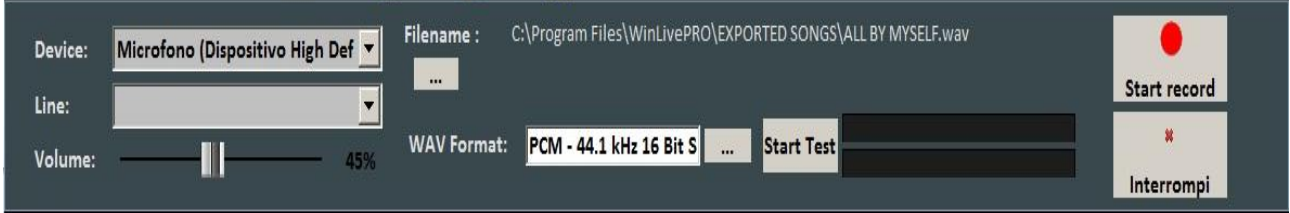

Dal pannello è possibile selezionare il Device audio.

Line ……………………..

Volume ha un fader di regolazione del segnale di ingresso.

Il Filename indica il percorso di salvataggio della traccia registrata, ma è possibile cambiarla digitando il tasto apposito.

WAV Format indica il formato standard di salvataggio della traccia, ma anche questo può essere cambiato digitando l'apposito tasto.

Cliccando su "Start Test" è possibile effettuare una prova di registrazione controllando il livello volume in entrtata. A fine test, digitando su "Stop test" si ritorna nella condizione iniziale.

I tasti "Start record" e "Interrompi" sono usati rispettivamente per avviare la registrazione e terminarla.

# Audio Sampler

Tramite il tasto **SMP** è possibile accedere all'Audio Sampler, o campionatore.

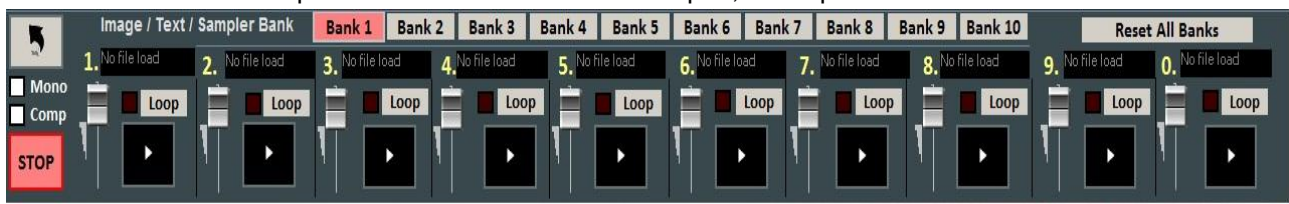

Con il campionatore è possibile riprodurre al volo, anche durante l'esecuzione di una song, degli effetti sonori.

È possibile avere a disposizione 10 Banchi da 10 Campioni ciascuno, per un totale di 100 campioni.

Per caricare i campioni, occorre cliccare sul riquadro in corrispondenza di ogni campione (quando non è caricato alcun campione compare "No Sample Loaded") e scegliere il file dalla finestra di dialogo. Sono supportati file Wav e Mp3.

Per ogni campione si può regolare il volume. È possibile riprodurre in Polifonia i campioni, oppure, spuntando l'opzione Mono, riprodurli in Monofonia (cioè se un campione è in esecuzione, e si richiama un altro, il campione in esecuzione viene terminato).

L'opzione Comp permette, se spuntata, di attivare un compressore generale sui campioni, che uniforma automaticamente il loro volume.

Durante la Performance, è possibile accedere in maniera rapida al campionatore con il tasto 'S', poi premendo i tasti da 1 a 0 sulla tastiera. Per interrompere in modo forzato la riproduzione dei campioni occorre premere il tasto '\'

# Song List Editor

È possibile accedere al Song List Editor tramite il menu "Strumenti".

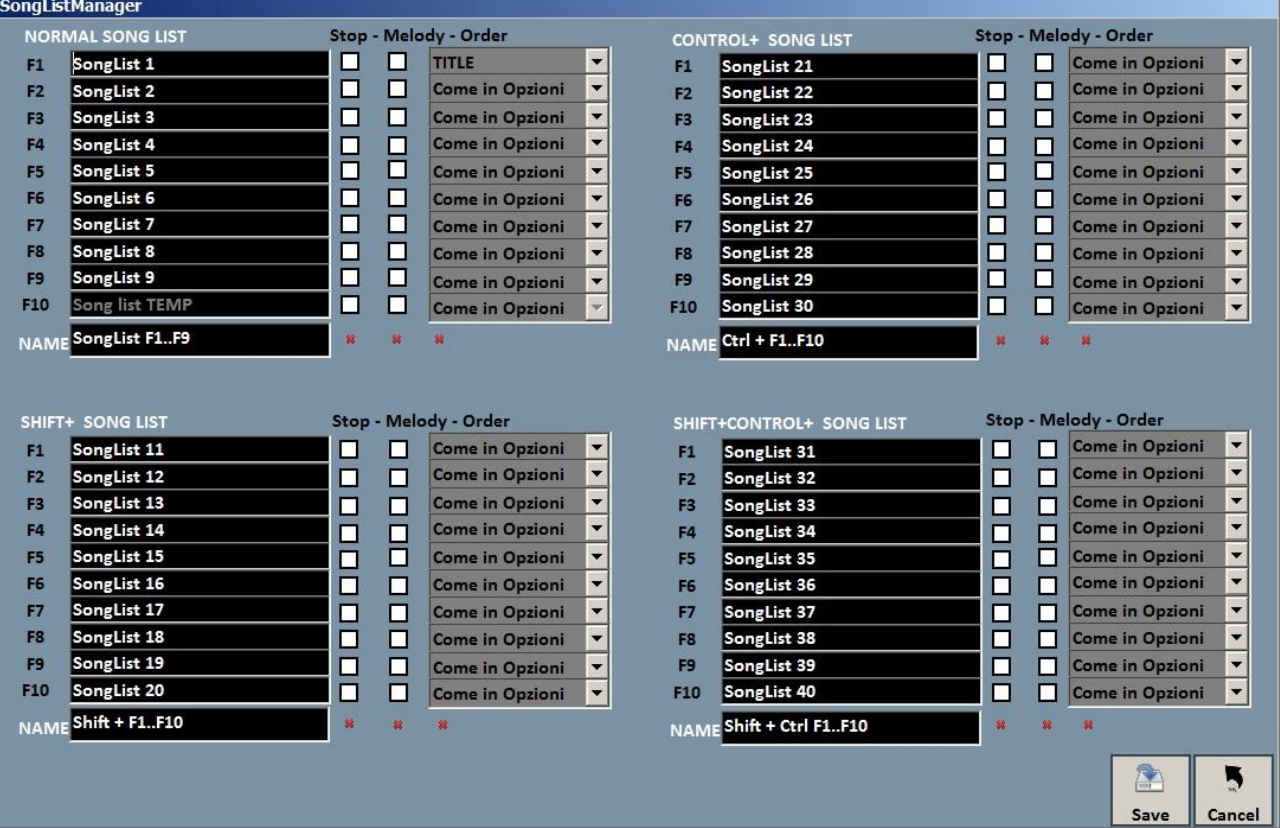

Tramite questa funzionalità è possibile rinominare ogni singola scaletta:

1 – spuntando la casella STOP, vogliamo che al termine di ogni brano l'esecuzione della lista si blocchi,

mentre se non inseriamo la spunta, l' esecuzione dei brani della lista sarà continua;

2 – spuntando la casella MELODY, ogni brano in lista verrà eseguito senza la guida melodica;

3 – la funzione ORDER prevede un menù a tendina dal quale è possibile scegliere l'ordine di esecuzione dei brani ( se indichiamo TITLE, ad esempio, avremo un ordinamento alfabetico, piuttosto che per ID, per interprete, per autore e così via).

# Mixing Editor

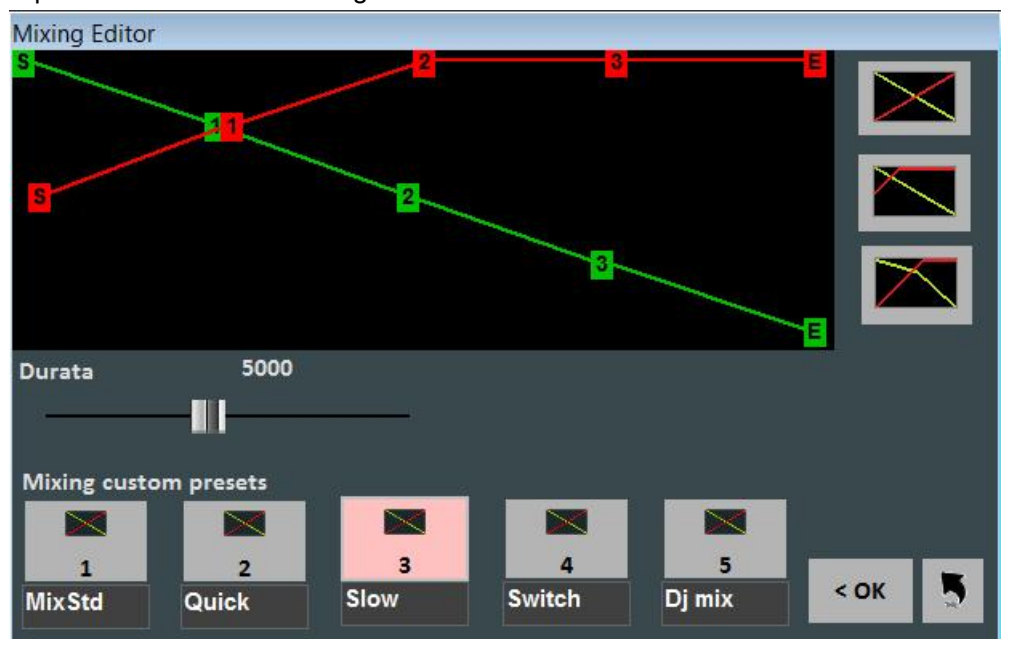

È possibile accedere al Mixing Editor tramite il menu "Strumenti".

Con il mixing editor si può impostare l'andamento e la durata (in milli-secondi) del Cross-Fade, cioè del mixing di due brani Audio.

La linea verde indica il brano da terminare, mentre la linea rossa indica il brano prenotato.

Di default, WinLive adotterà un comportamento di tipo Lineare, con un progressivo e costante abbassamento del volume della base da terminare, contemporaneamente ad un aumento progressivo e costante del volume di quella prenotata. È possibile selezionare 5 curve pre-impostate, oppure disegnare una curva personalizzata.

# Lista SIAE

Ogni song eseguita sia in modo Performance che al volo viene memorizzata da Winlive. È quindi possibile poi salvare questa lista in un file di testo.

Selezionare il menu "Strumenti" -> "Lista SIAE", verrà visualizzata la seguente finestra:

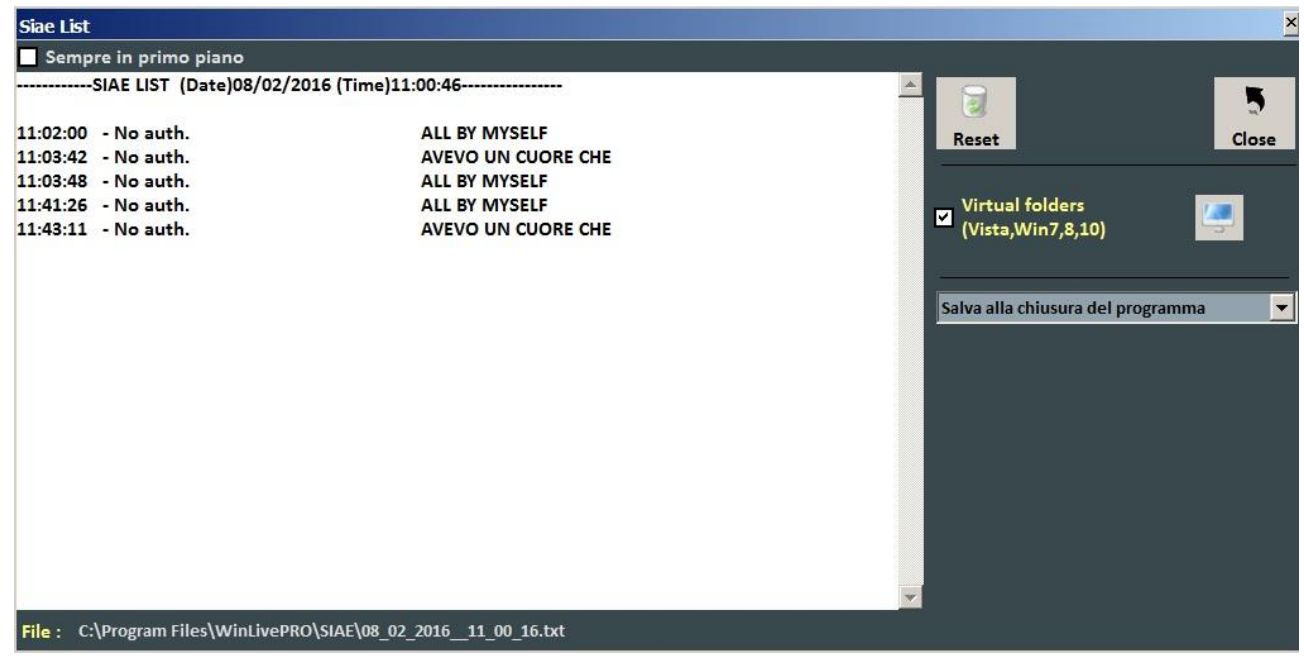

Tutte le liste SIAE vengono memorizzate nella cartella \SIAE \* , visualizzabile tramite Strumenti/Lista SIAE.

Il tasto "Reset" permette di cancellare tutto il contenuto della lista.

"Close chiude la funzione.

Con il tasto di ricerca "monitor" è possibile cercare la collocazione dei file SIAE LIST.

Il menù a tendina consente di selezionare quando salvare la lista: 1 – ad ogni chiusura del programma; 2 – alla fine di ogni song.

\* Su Windows 7 e su alcune versioni di Windows Vista la cartella \SIAE viene memorizzata nel percorso virtuale, generalmente C:\Users\TUO NOME UTENTE\AppData\Local\VirtualStore\Program Files\WinLivePRO\SIAE

Il percorso virtuale è comunque accessibile tramite la modalità Media Explorer (vedi capitolo dedicato).

### Salvataggio Fisico delle Song

Si accede tramite il menu "Strumenti" -> "Salvataggio Song".

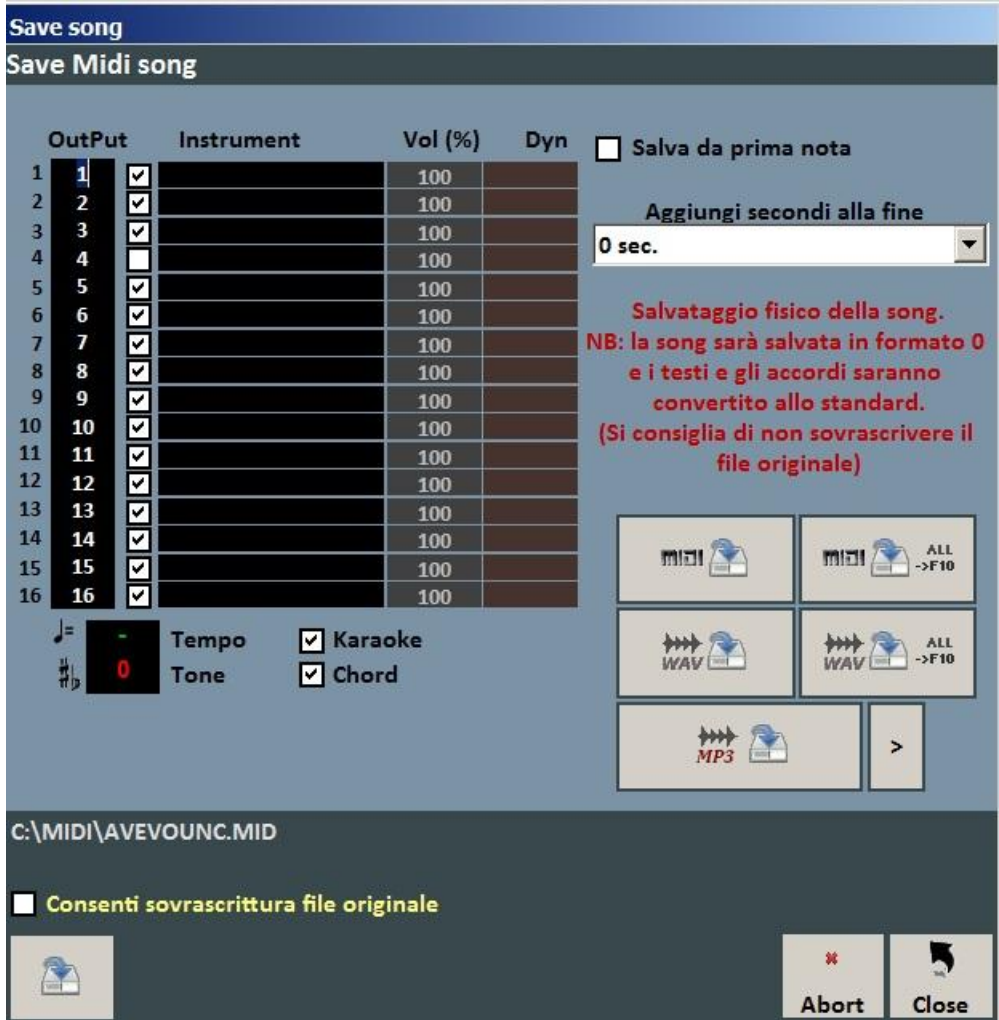

Con questa funzionalità è possibile salvare virtualmente o fisicamente le modifiche apportate ai file Midi. Spuntando l'opzione "Salva da prima nota" si ha la possibilità di tagliare eventuali secondi di silenzio che potrebbero essere presenti all'inizio di una song.

La colonna "Output" permette di cambiare canale per ogni singola traccia.

Esempio: in alcune basi la traccia della melodia vocale non è salvata sul canale 4 (come previsto negli standard) ma in altri canali, ad esempio sul canale 1. Per invertire le tracce sarà sufficiente scrivere "4" in corrispondenza del canale 1, e "1" in corrispondenza del canale 4.

La colonna "Track" permette di salvare o meno la traccia

La colonna "Instrument" indica uno strumento cambiato e lo salva.

La colonna "Vol" indica se è stata effettuata una variazione di volume (100 = 100% del volume originale). È inoltre possibile scegliere se includere nel file il testo Karaoke o gli Accordi.

La casella "Aggiungi secondi alla fine" permette di aggiungere un numero di secondi alla fine di un brano.

È possibile scegliere la traccia da modificare, e la possibilità di includere il testo e gli accordi.

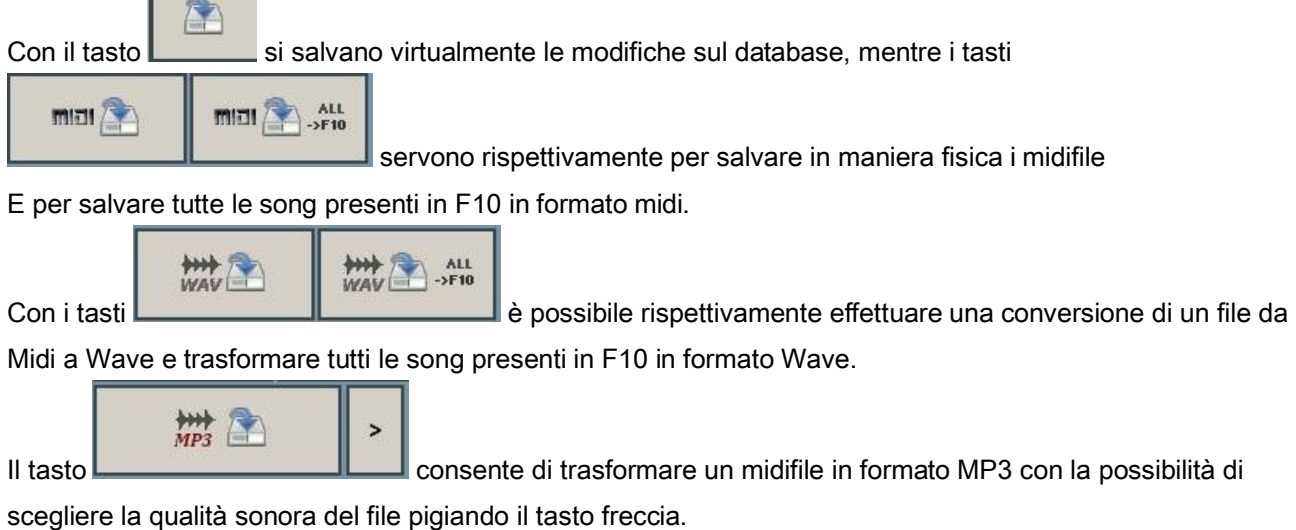

Г

Nota Bene: nel caso di file Mp3 è possibile il solo salvataggio virtuale.

# Sincronizzazione Testi / Accordi

Si accede tramite il menu "Strumenti" -> "Sincronizzazione Testi / Accordi".

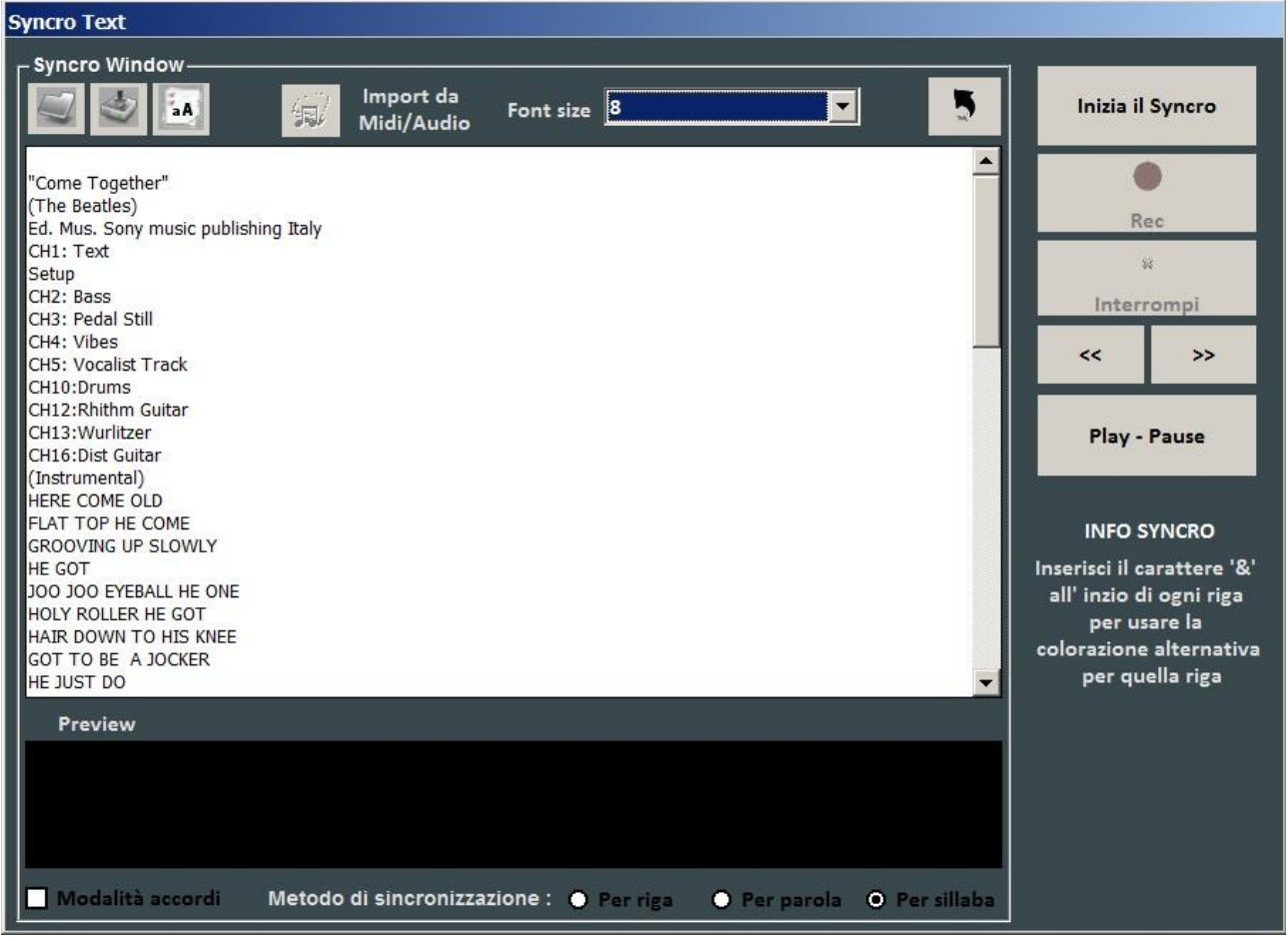

Con questa funzionalità è possibile aggiungere un testo Karaoke ai file Midi e Audio.

Il testo viene caricato incollandolo nella finestra oppure aprendo un file TXT con il tasto .

Tramite il tasto è possibile salvare il testo su un file TXT, mentre con il tasto **a R**epossibile convertire tutto il testo in Maiuscolo.

Con il tasto "Import da Midi/Audio è possibile importare un testo da un file midi oppure audio già scritto, ma solo se si sta editando una brano audio.

La sincronizzazione può essere fatta per riga, per parola e per sillaba.

Per effettuare la sincronizzazione occorre premere il pulsante "Inizia il Syncro". A questo punto partirà base, e premendo il tasto invio, a tempo con la base, si effettuerà la sincronizzazione.

È possibile anche sincronizzare gli Accordi, spuntando la casella "Modalità accordi".

# WinLive CD Player

Vi si accede tramite il menu "Strumenti" -> "Avvia WinLive CD Player" oppure attraverso il tasto CDP in modalità Performance.

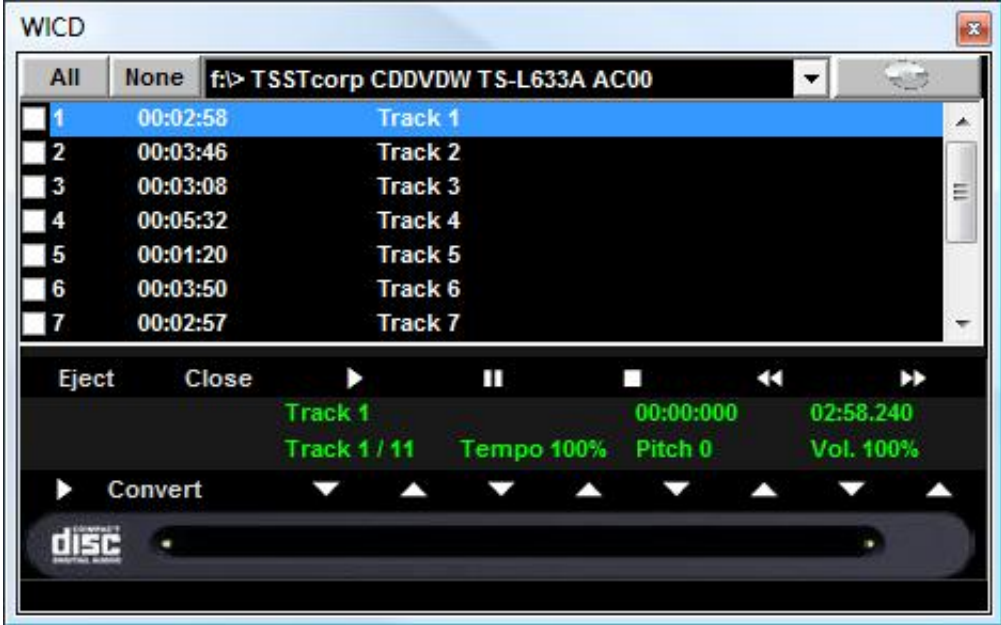

Con questa funzionalità è possibile estrarre le tracce dai CD Audio e salvarle in formato Wav o Mp3. Occorre selezionarle (è possibile selezionarle tutte tramite il pulsante "All" oppure selezionarle manualmente spuntando sulla prima colonna), poi cliccare sul tasto Convert.

È possibile scegliere tra Wav non compressi (Wave not compressed) e Mp3, variandone la qualità a seconda delle proprie esigenze (es. "Minimal Only for voice store" genera un file di bassa qualità e con il minor ingombro su disco, mentre "Maximum quality" genera un file di alta qualità, ma anche con il maggior ingombro su disco).

La particolarità di questo lettore CD è che possiede le funzionalità avanzate dei lettori CD commerciali per DJ, ovvero permette di modificare il tempo e l'intonazione (Key) in real- time.

# Edit Mode

# Locatori Song

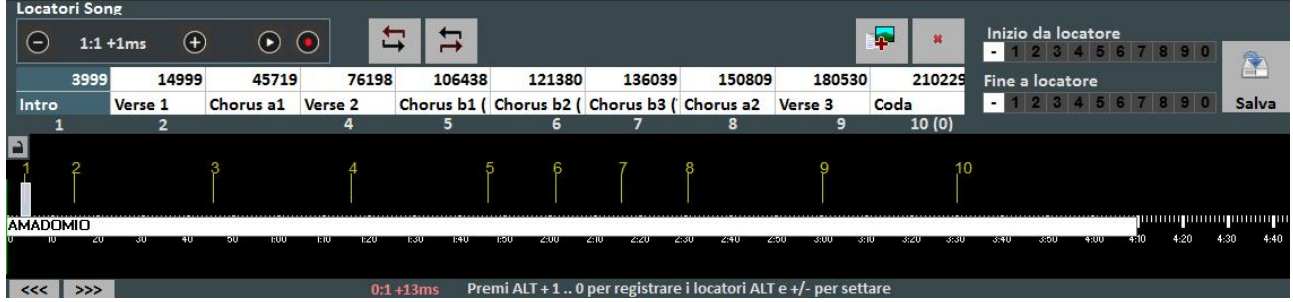

L'utilizzo dei locatori consente il salto in tempo reale a diversi punti della canzone. Ad esempio si può associare il locatore 1 alla prima strofa, il locatore 2 al ritornello, il locatore 3 alla seconda strofa ecc… Il numero massimo di locatori è di 10 per canzone.

Ci sono diversi modi per registrare nuovi locatori, dopo aver mandato in play la canzone:

- premere  $ALT + [numero da 1 a 0];$
- oppure cliccare sul locatore che si vuole registrare (o sovrascrivere) nella tabella, poi cliccare sul tasto **D**
- oppure cliccare con il tasto destro sulla barra in basso
- oppure con tasto 'L' (li aggiunge in ordine).

Per riposizionare i locatori:

- Usare i tasti ALT e + oppure ALT e –
- oppure cliccare con il tasto sinistro sulla barra in basso, e spostarlo con il mouse.

Per rimuovere un locatore occorre selezionarlo sulla tabella o sulla barra in basso, poi premere CANC.

È possibile rinominare i locatori facendo doppio click in tabella.

È possibile utilizzare i locatori per impostare un punto di inizio di una canzone e un punto di fine. Ad esempio, si può impostare il locatore 1 sulla prima strofa, saltando l'Introduzione, e il locatore alla fine della penultima strofa, in modo da terminare la canzone prima dell'ultima strofa. Questi punti di inizio e di fine sono editabili mediante i pulsanti che si trovano sulla destra della schermata.

Una volta impostati i locatori, e gli eventuali punti di inizio e di fine, occorre salvare cliccando sul tasto Salva. È possibile salvare i locatori solo se il file (Audio o Midi) è stato preventivamente importato nel database.

Durante l'esecuzione della canzone, è possibile richiamare velocemente i locatori premendo il numero sulla tastiera corrispondente (vedi capitolo Opzioni).

Con la combinazione Shift + [tasto numerico], la commutazione verso il locatore richiamato non avverrà in modo immediato, ma il programma attenderà la misura successiva della canzone.

Se i locatori vengono salvati essi saranno visibili nella barra song successiva, la pressione di Control + [tasto numerico], o il click sul locatore song prenotata, in Performance, consentiranno la partenza della song successiva da un locatore arbitrariamente scelto.

# Midi Mixer

Subito dopo la parte dedicata ai locatori, è visibile una versione semplificata del Mixer, valida chiaramente solo per i file Midi.

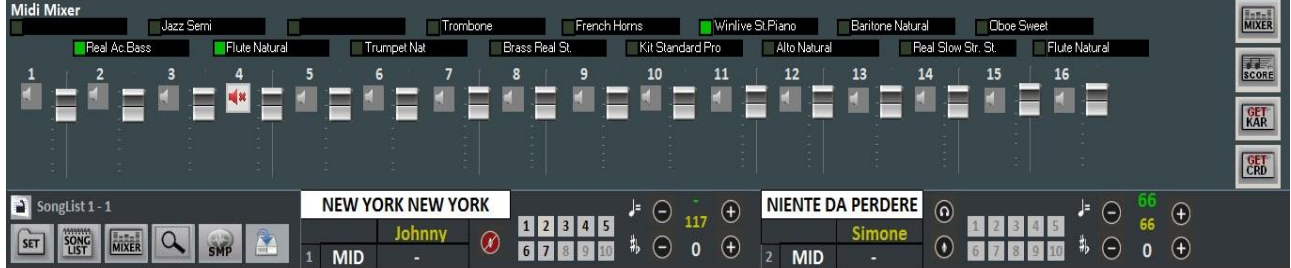

Per ogni singolo canale è possibile regolare il volume, mettere in muto o cambiare strumento (cliccando sul nome strumento del canale corrispondente).

# Karaoke Editor

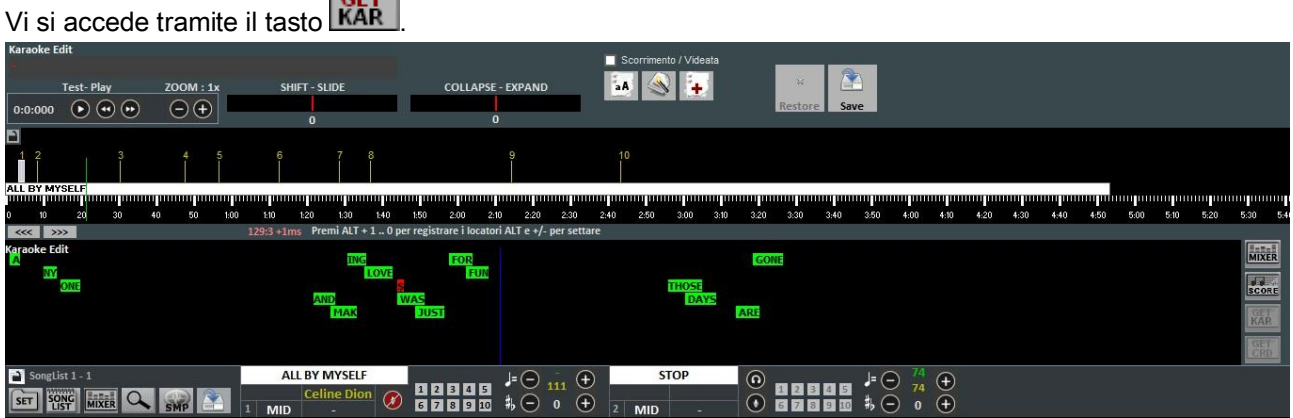

Con questa funzionalità è possibile editare in modo avanzato il testo Karaoke.

Cliccando su ogni singola parola è possibile editarla cambiando il testo, oppure spostarla graficamente anticipandola o posticipandola.

Lo Shift – Slide permette di traslare tutto il testo, anticipandolo o posticipandolo di un certo numero di Millisecondi, indicati in corrispondenza.

Il Collapse-Expand comprime o espande la distribuzione del testo

**SOFT** 

Il tasto rende tutto il testo MAIUSCOLO.

Il tasto ottimizza automaticamente il testo spostando i cambi di pagina in modo da semplificare la lettura del Karaoke durante la riproduzione, inoltre rimuove le doppie righe vuote, rimovendo i cambi di pagina a doppio.

Il tasto permette l'inserimento di nuovo testo.

Con il tasto "SAVE" si salvano tutte le modifiche apportate.

# Chord Editor

In modo analogo al Karaoke Editor, è possibile accedere al Chord Editor per editare gli accordi, tramite il tasto **CRD** 

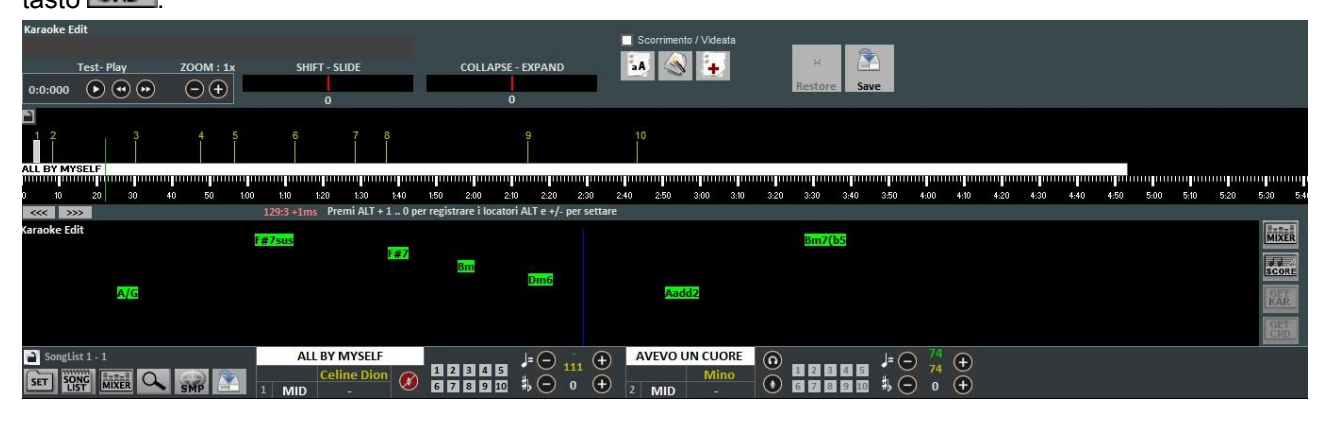

Di seguito lo schema della schermata "Database" di Winlive Pro 7.0

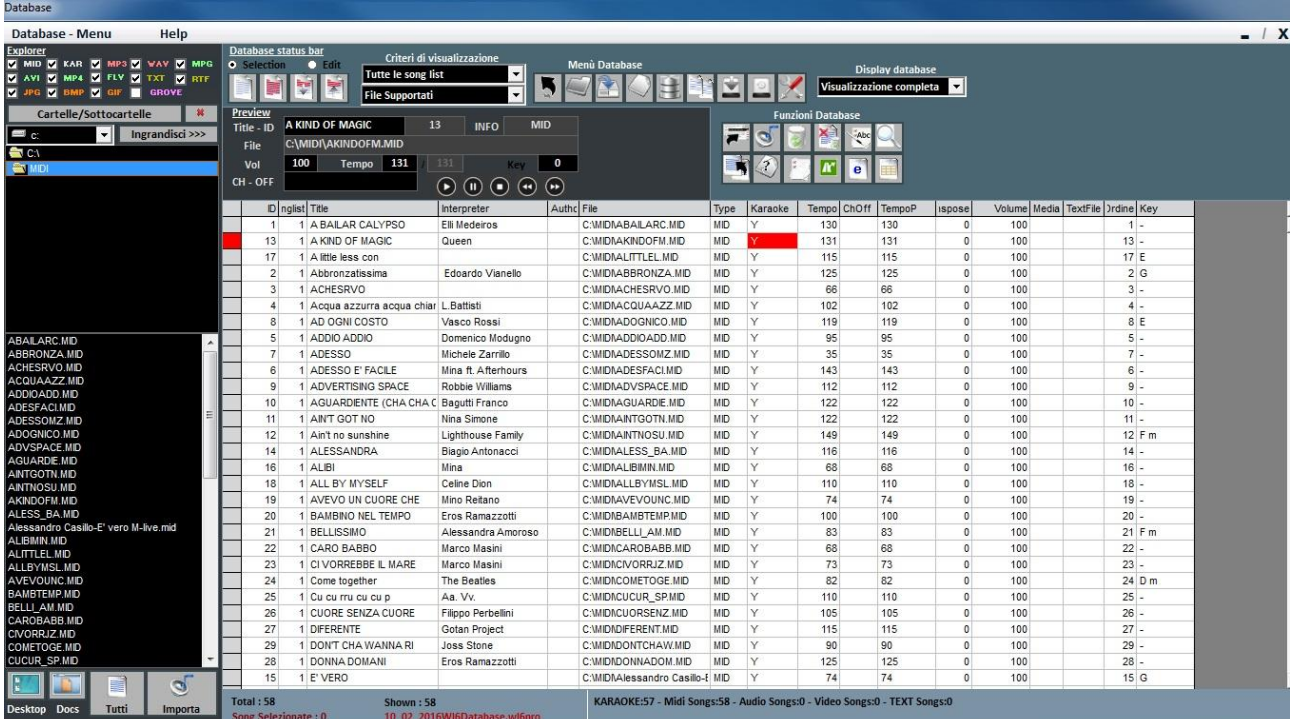

# -Creare, Aprire e Salvare

Da Winlive Pro 7 è possibile accedere al database facendo click sul menù in alto *Database -> Database* o da Visualizzazione -> Database o da Performance ->DBS

Winlive Pro 7 permette di gestire più Database.

• Per creare un nuovo database premere sul pulsante :

Winlive chiederà se salvare il database già presente, dopodiché svuoterà il database corrente.

- Per aprire un database esistente premere sul pulsante : Winlive chiederà di specificare il nome del database da aprire.
	- Per salvare il database corrente con un nome premere:

Winlive chiederà di specificare il nome del database da salvare.

 Per importare un database creato con le versioni 5.5 / 4.5 / 4.6 / 4.7 / 5.0 / 5.5 premere: Winlive chiederà di specificare il nome del database da importare.

Per effettuare un backup del database premere:

 Per ripristinare il backup precedentemente creato premere sul pulsante: Winlive mostrerà data e ora del backup.

33

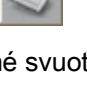

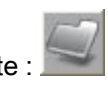

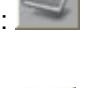

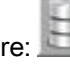

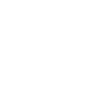

Attenzione: la creazione di un nuovo database, o il ripristino di un backup, cancellerà quello in memoria se non lo si salva.

### -Modificare le celle

È possibile modificare i valori nelle celle facendo Doppio Click su una cella se si è in modalità "Selection". Singolo click o Tasto invio se si è in modalità "Edit".

Su alcuni campi l'immissione sarà guidata, su altri è possibile scrivere direttamente all' interno, altri campi invece sono informativi e non sarà possibile editarli, per esempio campo Type, ID…

Il campo "ORDINE" permette di creare un ordinamento personalizzato delle liste.

È possibile editare alcuni valori in maniera veloce attraverso la finestra "Preview", dalla quale è anche possibile ascoltare un'anteprima con i settaggi applicati.

Il click col tasto destro su una cella (o su una selezione di celle) permette di accedere a un menù attraverso il quale è possibile editare una cella, ordinare in base alla colonna selezionata, usare il nome file come titolo, spostare la song in un'altra lista, cambiare velocemente il nome in base al percorso del file, copiare il file fisico su un'altra cartella, analizzare i file per cercare informazioni aggiuntive, mettere il titolo in MAIUSCOLO.

# -Multi-selezione

Se si tiene premuto il tasto CTRL è possibile selezionare più song per poter operare a gruppi. Se si e in modalità "Selection", la song si deseleziona cliccandoci sopra, mentre in modalità "Edit" basta cliccare su un qualsiasi campo per deselezionare tutto.

### -Import delle song

Le song ora possono essere importate, anche a gruppi [CTRL], dalla parte sinistra "Explorer".

Tutti Cliccando su **Our importa** l'icona **e l'utti** evidenzia tutti i file per un import di tutta la cartella. È inoltre possibile accedere rapidamente alla cartella "Desktop" e alla cartella "Documenti" cliccando sugli appositi pulsanti.

E' possibile importare le song nella maniera classica di Winlive Pro cliccando su

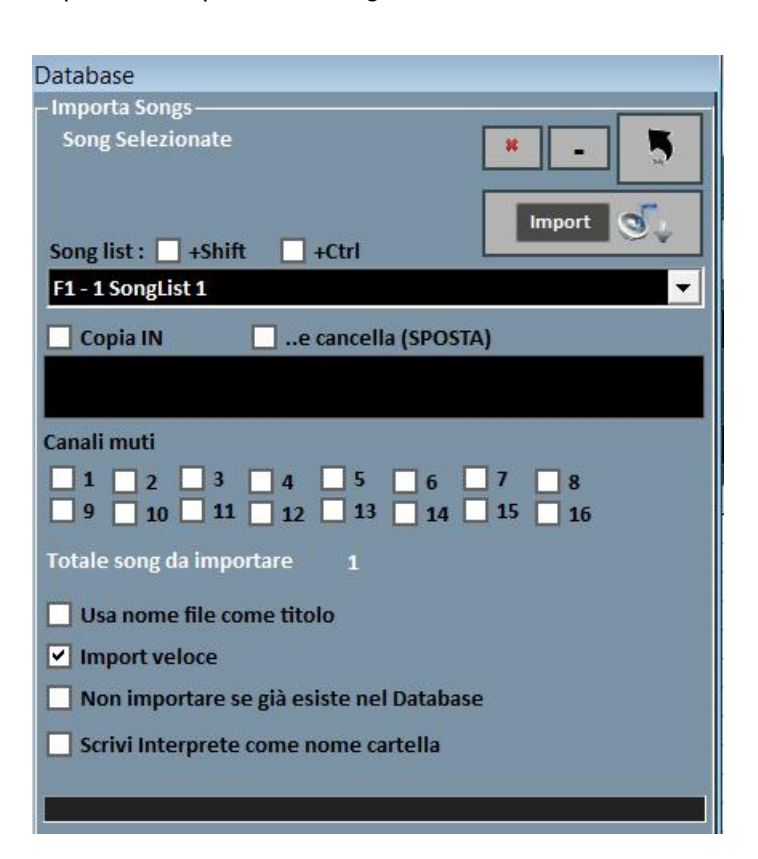

In entrambi i casi si aprirà la schermata di Import finale nella quale è possibile settare:

- La song list di destinazione;
- Il percorso del File / dei Files (nel caso non sia stato selezionato da "Explorer");
- Una cartella secondaria dove salvare le copie dei file importati, con la possibilità
- di spostare in altra cartella;
- I canali muti per i files Midi;
- Import Completo (più lento) o Veloce;
- Scanning del titolo oppure uso del nome del file come titolo;
- Il non trasferimento in databese se il file esiste già.

Tramite il tasto **illumite il tasto** è possibile abortire l'import, mentre il tasto **il permette di effettuare l'import in** background.

Nota Bene: l'import veloce realizza il processo in maniera estremamente rapida ma non consente controlli approfonditi sull'integrità del file e sui tag degli Mp3.

In ogni caso i file che saranno ritenuti non validi, tipi Midi che hanno note inceppate o mancanti di informazioni vitali non saranno importati per non compromettere un'eventuale performance del cantante. In ogni caso a fine import apparirà un breve report circa i file importati e quelli non validi.

Attenzione: non saranno eseguiti i controlli di integrità sui file delle Song Folder List e sui file lanciati al volo con Load File, pertanto dei file semi danneggiati potrebbero essere in grado di partire causando errori imprevisti, note incantate, artefatti nella visualizzazione del testo ecc…

# -Le icone del Database

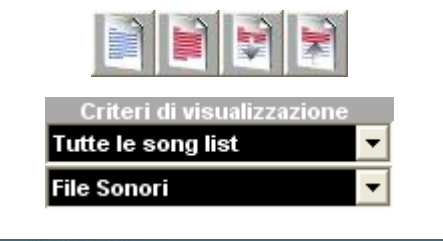

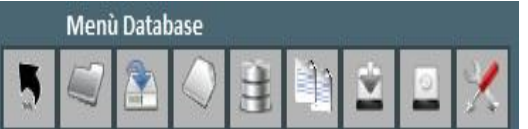

**DEENS AS** 

æ

 $\overline{e}$ 

Rispettivamente , deseleziona tutto, seleziona tutti, nascondi i selezionati, mostra solo i selezionati

Imposta dei filtri sulla visualizzazione in base al tipo di File e/o alla Song List di appartenenza

Nell'ordine: Torna in modalità Performance, Apri un database, Salva un database, Nuovo database, Importa da una versione precedente, Trova e mostra file duplicati, Effettua un Backup, Ripristino del precedente Backup, Edit del Database. Sposta in un' altra lista la song o la selezione

Apri finestra di Import Song

Elimina dal database la song o la selezione

Elimina tutte le song ora mostrate in griglia (in dipendenza dai filtri)

Usa nome file come titolo per la song o la selezione

Cerca un titolo tra le song in griglia ora

Copia il file in un'altra destinazione

Apre finestra per ricerca e rimozione di file Orfani/Spostati/Cancellati

Apre il Song List Manager

Sostituisce il percorso o il nome del file

Crea un report del database in formato HTML

Crea un report del database in formato Excel

Suggerimento:posizionandosi su un icona una piccola etichetta ne darà una breve descrizione.

File Orfani

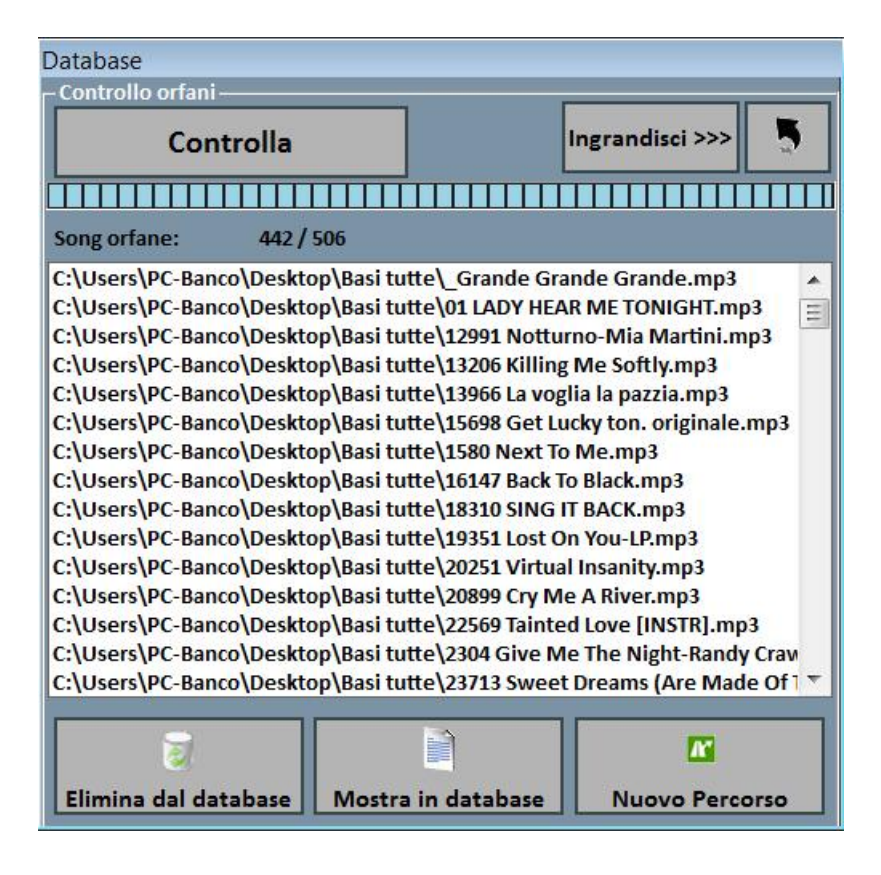

La funzionalità di ricerca dei File Orfani permette scandire tutto il database alla ricerca di file che non vengono più trovati sul disco rigido in quanto potrebbero essere stati cancellati o spostati in un'altra cartella.

Per trovare gli orfani occorre premere il tasto "Controlla". Una volta terminata la scansione, è possibile eliminare le corrispondenze dal database, mostrarli nel database oppure immettere il nuovo percorso dei file (nel caso fossero stati spostati), specificando appunto la nuova cartella.

# Sostituire il percorso o il nome del file

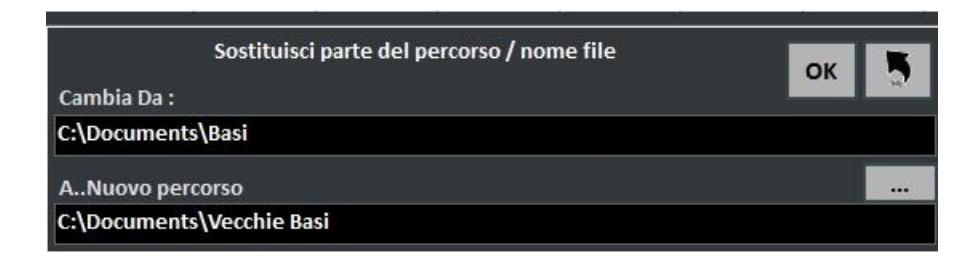

Questa funzionalità permette la sostituzione di parti del percorso su un file o su una selezione di file.

# Media Explorer

In Media Explorer puoi eseguire le Song direttamente dal tuo disco rigido, applicare filtri di visualizzazione e importarle facilmente nel database di WinLive 7.

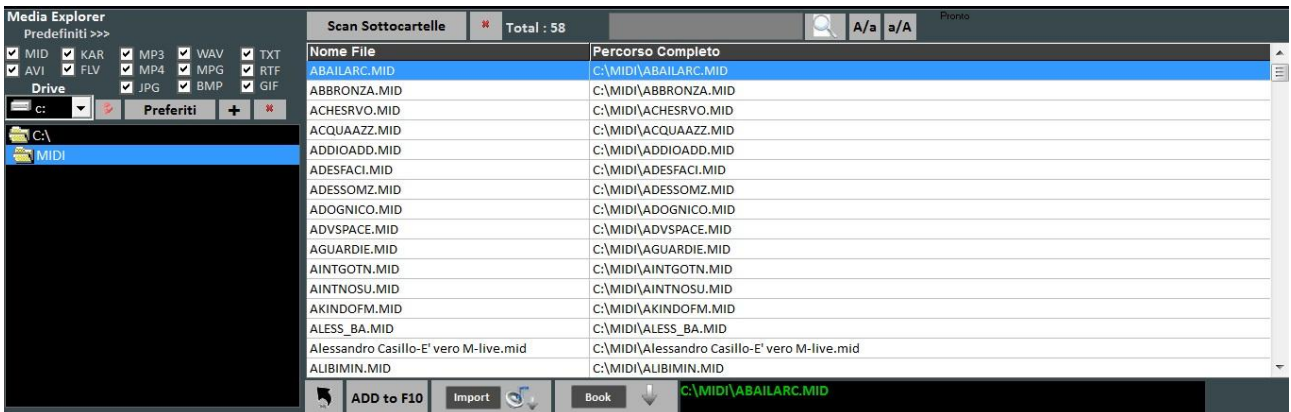

È possibile riprodurre al volo le canzoni semplicemente facendo doppio click sulla canzone stessa oppure premendo INVIO.

Cliccando su Predefiniti >>> è possibile aprire dei percorsi predefiniti. Open Window permette di localizzare la cartella sul disco rigido aprendo l'Explorer di Windows.

- Exported Songs: cartella di destinazione di default delle song midi salvate fisicamente;
- Siae: cartella di destinazione di default di tutte le liste Siae;
- Store: in questa cartella è possibile importare i testi che sono stati sincronizzati con le precedenti versioni di Winlive;
- User: cartella di destinazione di default per gli User sounds creati con il Sound Editor del Mixer.
- Preferiti: i tasti "+" e "x" consentono rispettivamente di aggiungere o eliminare percorsi preferiti;
- Scan Sottocartelle: effettua la scansione di tutte le sottocartelle;
- cerca la riga: rispettivamente riducono e aumentano il carattere;
- ADD to F10 : aggiunge una song alla lista F10;
- Import: importa in database;
- Book: prenota song.

Attenzione: la casella Virtual Folders permette, se attivata, di aprire le cartelle all'interno dei percorsi virtuali di Windows Vista\* e Windows 7.

### Spuntare se si utilizzano queste versioni di Windows.

\* Per alcune versioni di Windows Vista, oppure se è stata disabilitata manualmente la funzionalità UAC del sistema operativo non occorre spuntare questa casella.

# Youtube Video Songs

Nuova funziona introdotta con il winlive 7 e accessibile attraverso il bottone Youtube collocato in basso a sinistra, nella modalità Performance oppure attraverso Visualizzazione -> Youtube songs.

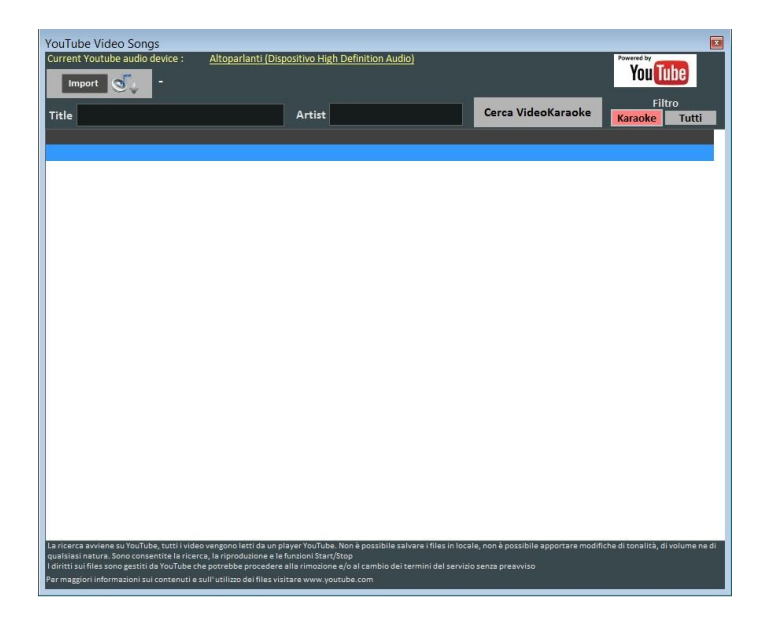

Come si puo' notare nell'immagine ti permette di ricercare e visualizzare a schermo delle basi prese direttamente da youtube attraverso la ricerca del titolo e dell'artista.

All'interno della funzione è già impostato un filtro di ricerca per le basi karaoke, oltre alla visualizzazione è possibile anche importarle all'interno di una songlist del database e inserire titolo, artista, autore, chiave.

Attenzione: Non è possibile ne la modifica della base e ne fare il download della base, è possibile solo importare il link all'interno del database e visualizzare la base attraverso una connessione ad internet.

### Metrodrummer

Metronomo e batteria con pattern ritmici, accessibile attraverso Visualizzazione -> MetroDrummer oppure attraverso il pulsante MDR collocato nella parte destra della modalità Performance.

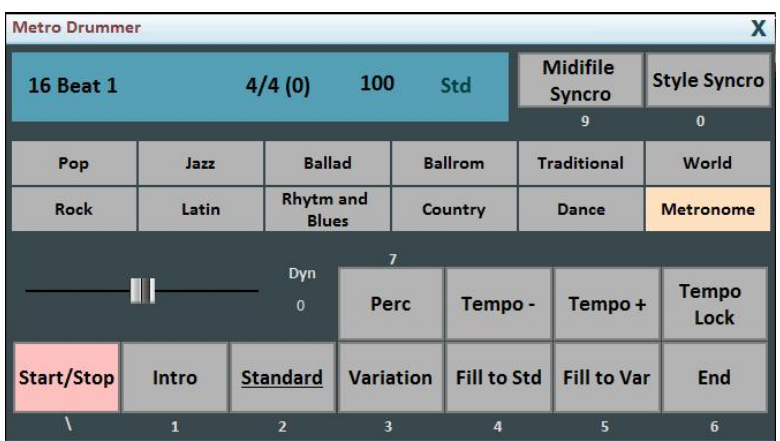

Questa funzione permette la modifica dei pattern di batteria dei file midi, basta selezionare il ritmo desiderato e cliccare su Style Syncro con la base in esecuzione, in automatico la base andrà a sincronizzarsi con la batteria selezionata nel Metrodrummer.

Il Metrodrummer oltre alla modifica delle basi midi può essere usato anche in autonomia riproducendo solo i pattern di batteria, permettendoti anche la variazione del tempo (BPM), inserire variazioni, percussioni, mettere un intro e una fine.

Puo' essere anche usato solo come metronomo 4/4, 3/4, 2/4, 5/4, 6/4, 7/4, 9/4.

# Winlive DJ Control

Sezione semplificata per i DJ, accessibile attraverso Visualizzazione -> Winlive DJ control oppure attraverso il bottone WDJ in modalità Performance.

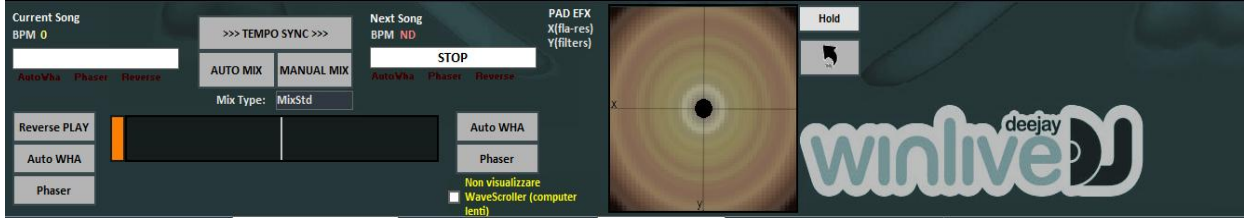

Modalità Winlive DJ con riconoscimento BPM per i files Audio con effettistica in tempo reale, permette di effettuare sia mix manuali che mix automatici.

Per effettuare il mix Automatico con la prima traccia in play e la seconda prenotata basta cliccare prima su Tempo Sync e poi su Auto mix, in questo modo il winlive DJ passerà da una traccia all'altra in automatico.

Mentre per effettuare il mixing manuale sempre con la prima traccia in play e la seconda prenotata basta cliccare prima su Tempo sync e poi su Manual mix, in questo caso in alto troverai la scritta in rosso Mix 2%, basterà cliccare più volte su manual mix per far avanzare la percentuale di mixing e passare gradualmente da una traccia all'altra.

Oltre i vari mixing il Winlive DJ permette di inserire anche effetti come il Reverse Play, l'auto WHA e il Phaser utilizzabili attraverso il pad che si trova sulla destra.

# Background Songs

Questa funzione appena inserita nel Winlive pro 7 ti permetterà di creare una lista di file audio da poter usare come scaletta di sottofondo.

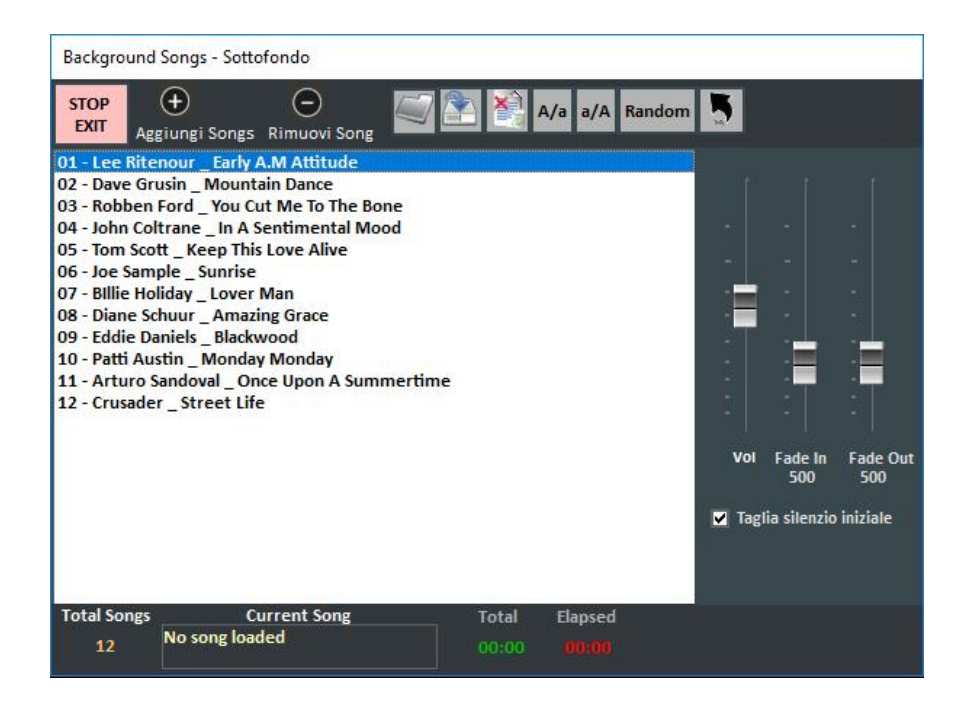

Attraverso il pulsante aggiungi song ti permette di aggiungere file audio all'interno della scaletta, load playlist ti permette di caricare una playlist salvata in precedenza, save playlist ti permette di salvare la lista caricata in quel momento, elimina tutte le song visualizzate ora, A/a rimpicciolisce il carattere mentre a/A ingrandisce il carattere e in fine random permette la riproduzione casuale.

Questa funzione ti permette anche di regolare il volume di esecuzione e il fade IN e il fade OUT.

### Sottotitoli Karaoke Monitor

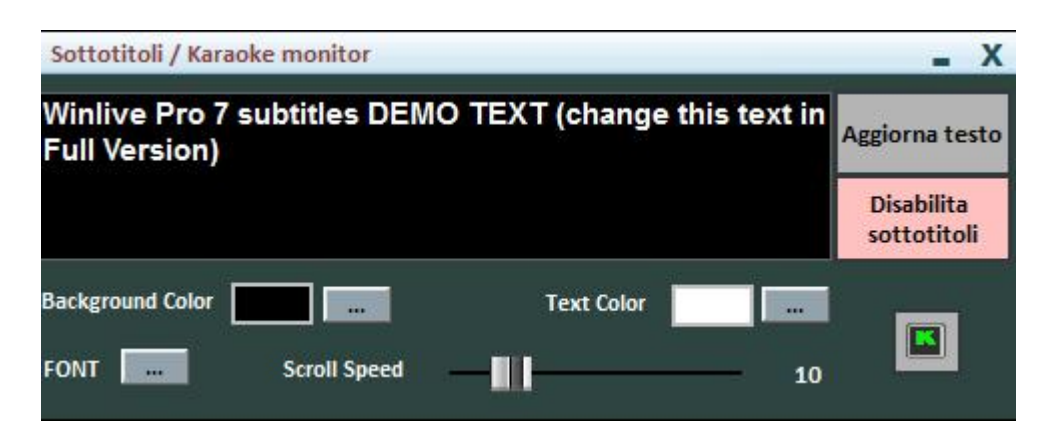

Questa impostazione ti permette di inserire un sottotitolo all'interno del karaoke monitor permettendoti di settare il colore, carattere, sfondo, dimensione e velocità di passaggio del sottotitolo.

### I Tasti di scelta rapida

# Segue una lista di tasti (shortcuts) e relative funzioni:

#### Visualizzazione Performance (con la Song List chiusa):

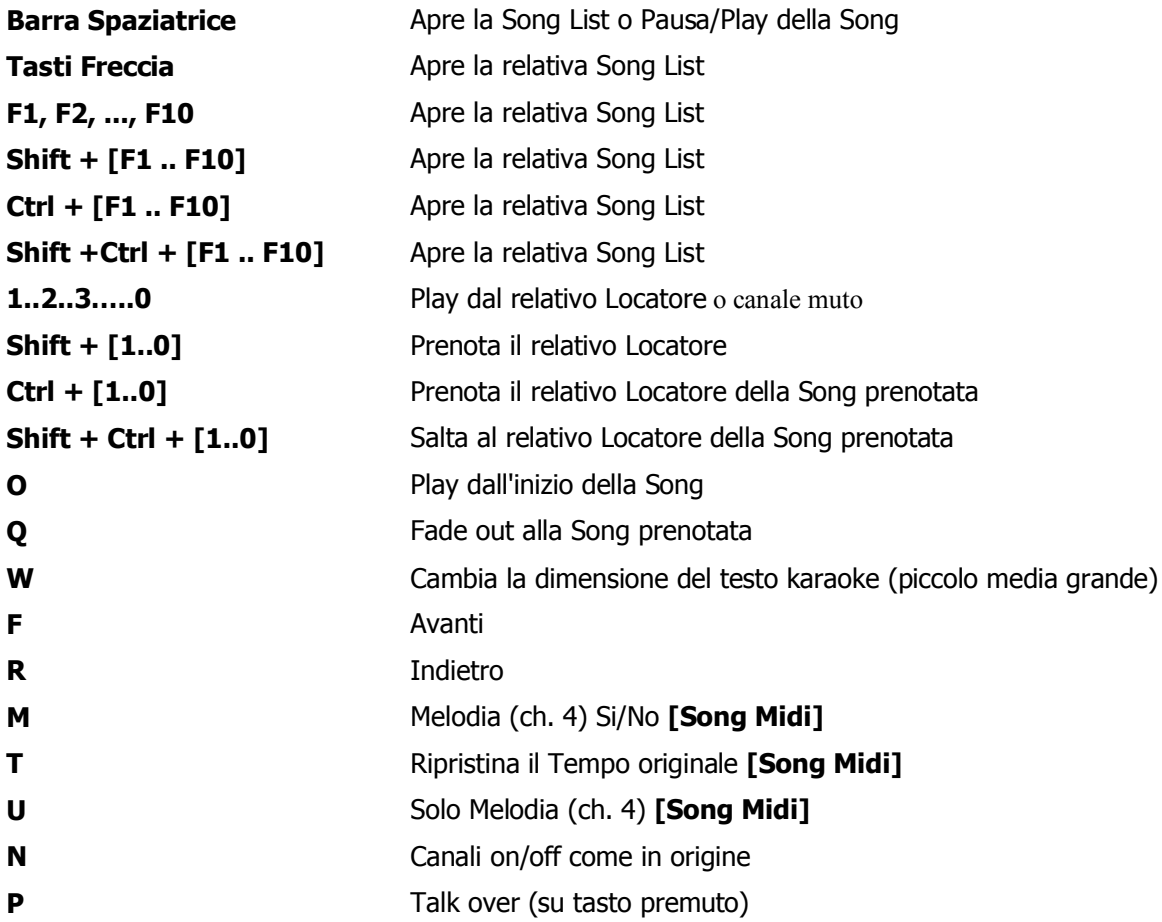

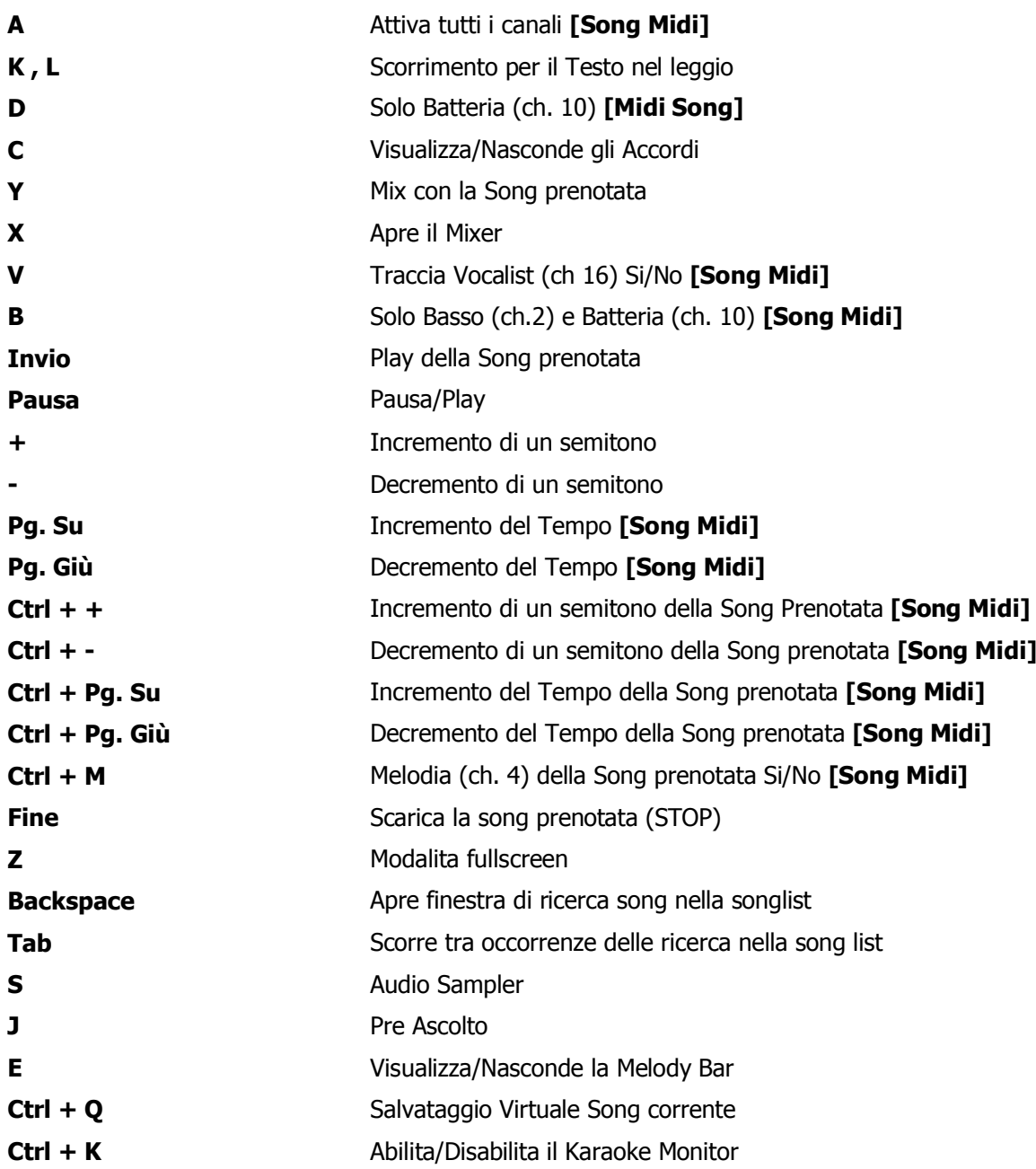

# Visualizzazione Performance (con la Song List aperta):

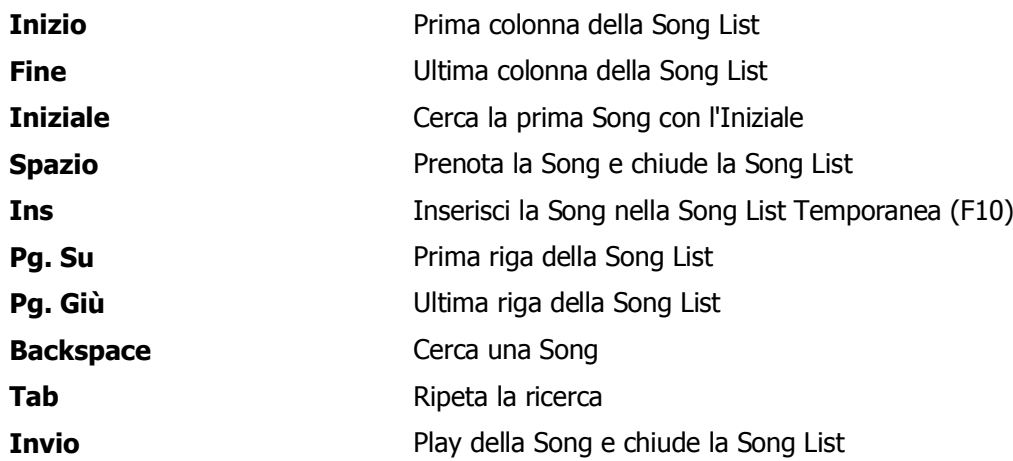

# Pre Ascolto

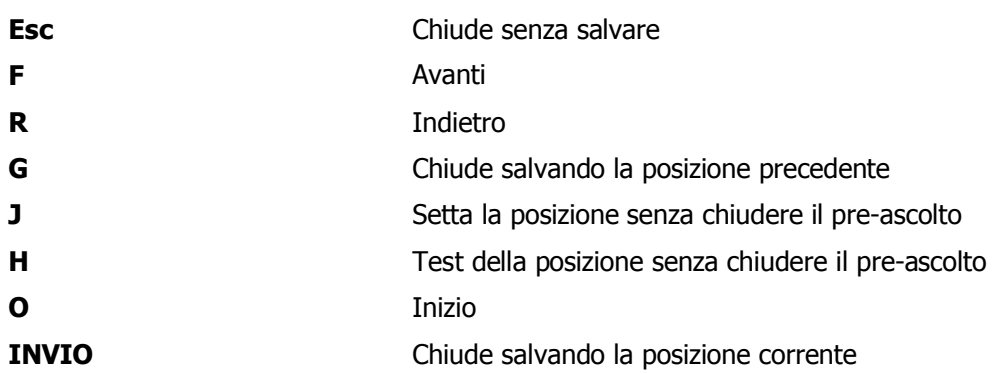

# Audio Sampler

- \ Stop su tutti i sample
- S Apre / Chiude e ferma tutti i sample
- 1..2..3…..0 Play del Sample
- Ctrl + 1..2..3…..0 Seleziona il Set

# Suggerimenti:

1) Winlive è strutturato in maniera tale che è possibile gestire la maggior parte delle funzioni in fase di Performance, mentre si è in esibizione in spettacolo o concerto, attraverso l'uso esclusivo della tastiera del computer evitando quindi l'inconveniente di dover gestire le funzioni col Click del mouse, che implica tempi di impiego maggiori e deconcentrazione per l'artista.

2) Si consiglia di tenere a portata di mano una stampa dei tasti di scelta rapida, generalmente dopo un paio di Performance l'utente tende a memorizzare i tasti e la gestione del programma diventa ancora più semplice e immediata.

# Le Opzioni

Winlive Pro 7 dà all'utente la possibilità di personalizzare il proprio ambiente di lavoro tramite la regolazione di parametri e opzioni.

Si può accedere alla Opzioni attraverso il menù Strumenti -> Opzioni.

# Suggerimenti:

1) è possibile in ogni momento tornare alla opzioni di default originali scegliendo RESET; saranno anche eliminati i 2 percorsi delle SongFolderList;

2) se il vostro computer è molto datato si può velocizzare l'esecuzione di Winlive scegliendo "USA SETTAGGI PER REQUISITI MINIMI". In tal maniera saranno impostate le opzioni orientate alla velocità piuttosto che alla qualità grafica.

# Voci delle Opzioni

#### Opzioni Generali:

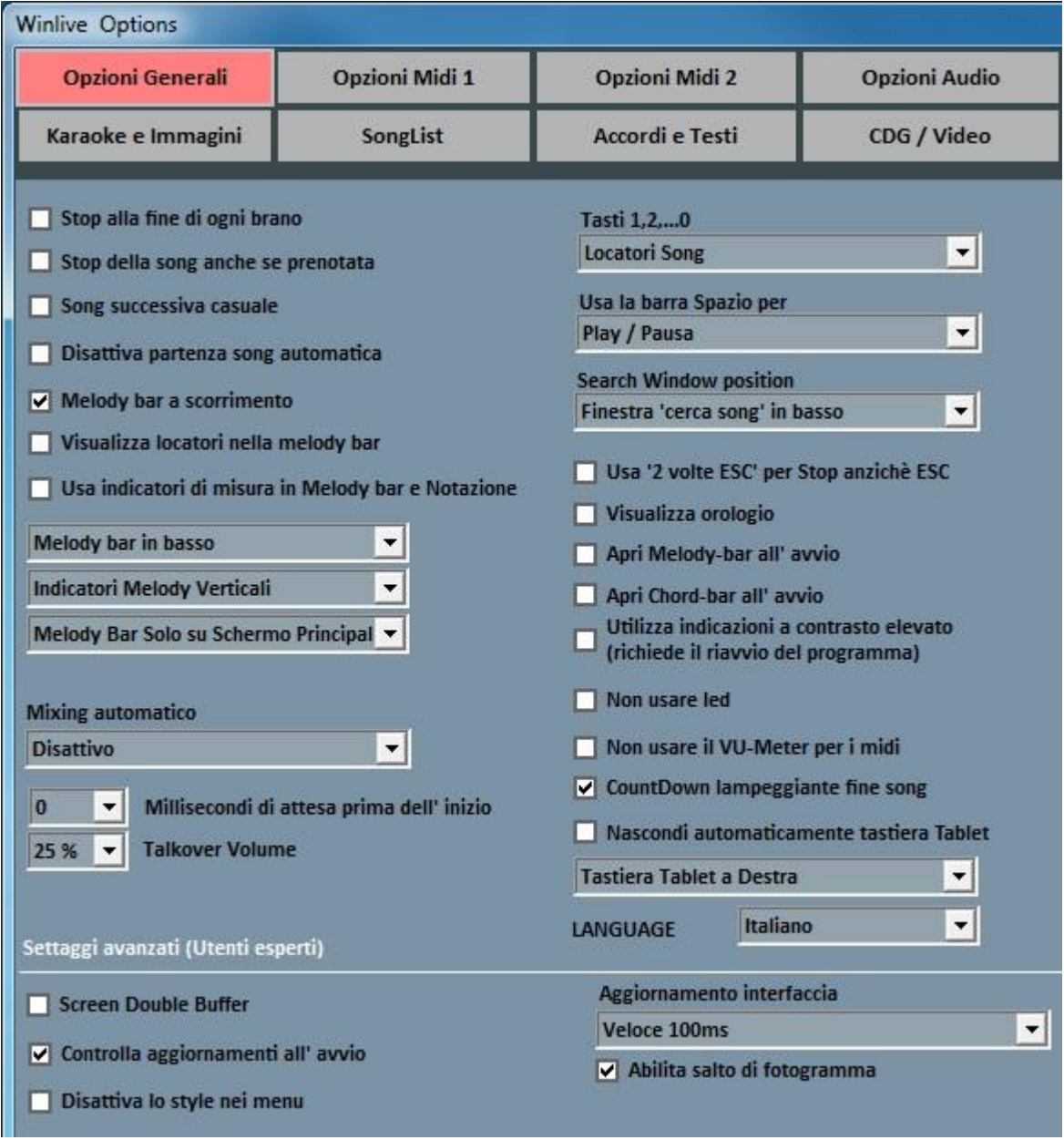

# Stop alla fine di ogni brano

Disabilita la prenotazione automatica della song seguente in lista.

# Stop della song anche se prenotata

Disabilita la riproduzione automatica della song anche se prenotata.

# Song successiva casuale

Prenota casualmente la song successiva.

### Disattiva partenza automatica della song

Ogni song richiesta non parte in maniera automatica

#### Melody Bar a scorrimento

La melody bar, richiamabile da performance CTRL+E, può essere fissa a schermate o a scorrimento.

#### Visualizza locatori nella Melody bar

Come descrizione.

#### Usa indicatori di misura in Melody bar e Notazione

Durante lo scorrimento della Melody bar è possibile visionare una numerazione progressiva di musura.

#### Melody bar in basso o in alto

Posizione la Melody bar durante l'esecuzione in performance.

#### Indicatori Melody verticali, orizzontali fissi, orizzontali con altezza

Come descrizione.

#### Melody Bar solo su schermo principale, solo su monitor Karaoke, su entrambi

Come descrizione.

### Millisecondi di attesa prima dell'inizio

Imposta il numero di millisecondi che il programma attenderà prima di riprodurre la song.

#### Mixing automatico

Fra una song e la successiva o quella prenotata solo audio, audio e midi, disattivo.

#### Millisecondi di attesa prima dell'inizio

E' possibile stabilire un lasso di tempo di pausa prima dell'inizio della song.

# Talkover volume

Premendo il tasto "P" durante l'esecuzione in performance il livello del volume si abbassa alla percentuale scelta, dando modo di parlare mentre la song scorre in sottofondo.

# Tasti 1,2,…,0

È possibile usare i tasti numerici per accedere velocemente ai locatori oppure per mettere in muto le tracce da 1 a 10.

### Usa la barra Spazio per

È possibile usare la barra spaziatrice per mettere in play o in pausa una song, oppure per visualizzare o nascondere la Song List.

#### Search Window position

Permette di spostare la finestra "cerca song" in varie posizioni dello schermo.

#### Usa "2 volte ESC" per Stop anziché ESC

Se spuntato lo stop avverrà premendo 2 volte ESC anziché una.

#### Visualizza orologio

Visualizza un orologio in alto a destra.

#### Apri Melody bar all'avvio

La Melody bar si apre ogni qual volta viene avviato il programma.

#### Apri Chord bar all'avvio

La Chord bar si apre ogni qual volta viene avviato il programma.

### Utilizza indicazioni a contrasto elevato

Come descrizione.

#### Non usare led

I led sono posizionati e sono attivi in corrispondenza dei vari strumenti visualizzabili nell'interfaccia Mixer; spuntando questa casetta vengono disattivati.

### Non usare il VU-Meter per i midi

Il Vu-Meter è attivo nell'interfaccia Mixer per segnalare il livello del suono e può essere disattivato spuntando la casella apposita.

#### CountDown lampeggiante fine song

Il countdown è presente al centro in alto della schermata di performance e lampeggia qualche secondo prima della fine della song in esecuzione; togliendo la spunta nell'apposita casella, è possibile annullarlo.

#### Nascondi automaticamente tastiera Tablet

Spuntando l'apposita casella la tastiera tablet può essere nascosta oppure spostarla nella posizione desiderata mediante scelta dal menù a tendina allo scopo creata.

# Posizione tastiera tablet

Ti permette di sceglie dove posizionare la tastiera tablet.

# Language

Scelta della lingua preferita.

SETTAGGI AVANZATI (Si consiglia di non variare i settaggi di default a meno che non siete utenti esperti)

# Screen Double Buffer

Usa un doppio Buffer a livello grafico per ridurre gli sfarfallii e migliorare la qualità grafica. (Potrebbe essere necessario riavviare Winlive per rendere effettivo il cambiamento) Usarlo solo su computer con una buona scheda grafica dedicata.

# Controlla aggiornamenti all' avvio

Se spuntato consente di controllare automaticamente gli aggiornamenti ad ogni avvio.

# Disattiva lo style nei menu

Se non è presente la spunta, i menù a tendina sono stilizzati.

# Aggiornamento Interfaccia

Ogni tot di millisecondo il winlive aggiornerà l'interfaccia grafica.

# Opzioni Midi 1:

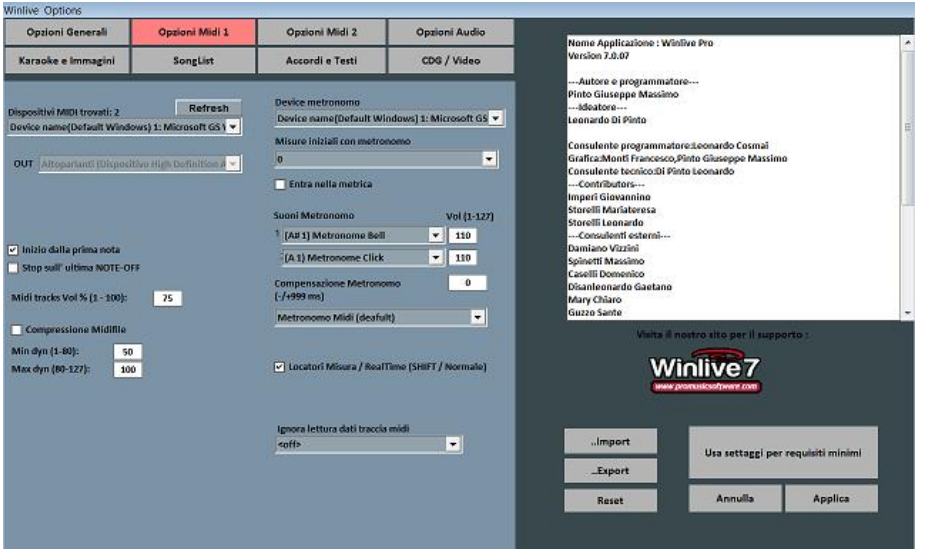

# Device Midi

E' possibile settare un device per il Midi sia fisico (Expander,Tastiera) che virtuale (Roland VSC, Miscrosoft SoftSynth).

Il tasto Refresh aggiorna la lista se si è appena collegato un nuovo dispositivo.

### Out

Uscita predefinita per l'uscita del flusso Midi

### Inizio dalla Prima Nota

Se spuntato consente di posizionarsi direttamente sulla prima nota utile all'apertura del Midi File consentendo così l'accesso immediato.

### Stop sull'ultima NOTE-OFF

Se spuntato consente di terminare la song all'ultimo NOTE-OFF, troncando l'eventuale coda del suono.

### Midi tracks Vol% (1-100)

Permette la variazione del volume generale delle tracce midi in percentuale.

#### Compressione Midifile

Abilita la compressione delle dinamiche delle note dei file midi secondo i valori di min e max impostati sotto.

### Device Metronomo

È possibile settare un device a parte per il metronomo, oppure utilizzare lo stesso device principale. Attenzione: l'utilizzo di un device a parte per il metronomo potrebbe causare problemi di timing, dovuti alle eventuali differenti latenze del dispositivo midi utilizzato.

#### Misure iniziali con metronomo

Il metronomo verrà riprodotto fino al numero di battute scelte dopodiché viene spento automaticamente (è conveniente usare questa funzione unitamente alla de-selezione di start dalla prima nota).

### Suoni del Metronomo

Questa parte di menu ti permetterà di modificare il suono del metronomo e di settare il volume di esso.

#### Ignora lettura traccia Midi

Ignora la lettura dei parametri diversi da note on e note off della traccia selezionata per i midi file, se impostato su off è disattivato

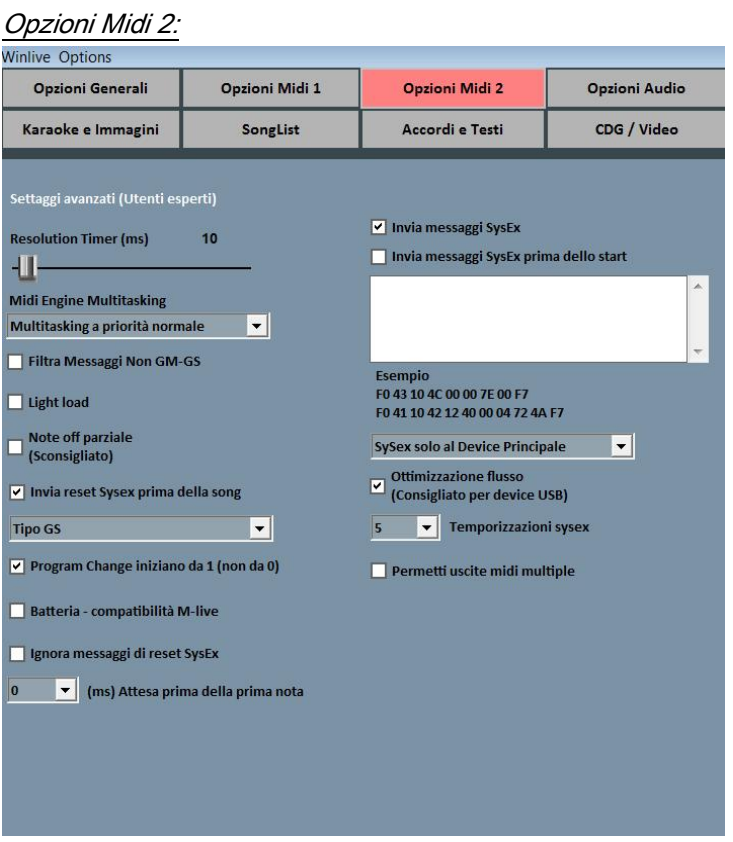

### Risolution Timer

I messaggi midi vengono inviati in blocco ogni tot millisecondi. Solitamente 10 milli-secondi è la risoluzione ottimale.

Un aumento del timer diminuisce il carico della CPU ma potrebbe intasare il device Midi, una diminuzione distribuisce meglio i messaggi midi ma potrebbe gravare su CPU lente.

In genere il range di lavoro di default entro i quali limiti il tempo è percettibilmente preciso varia da 5 a 30 millisecondi.

### Midi Engine Multitasking

Il midi engine multitasking permette l'esecuzione di più flussi midi contemporaneamente aumentando la velocità di caricamento e di esecuzione, ottimo per computer con buone prestazioni.

# Filtra i messaggi Non GM-GS

Tralascia gli eventi midi ridondanti e considerati inutili per la riproduzione dei Midi File tipo Control Change ecc…

Alcuni apparecchi con funzioni avanzate tipo uscita Karaoke o Vocalist, in combinazione con alcune basi specifiche potrebbero necessitare dell'invio di tali messaggi.

Deselezionarlo solo se si riscontrano problemi di questo tipo.

# Light Load

Tralascia alcuni eventi midi come Pitch-bend, AfterTouch ecc... Abilitarlo solo se si riscontrano rallentamenti nella riproduzione del Midi.

# Invia Reset Sysex prima della song

Invia il messaggio standard di reset Sysex prima di ciascuna song midi, il tipo di messaggio di reset (GM, GS etc.) può essere scelto dal menu a tendina subito sotto.

# Note OFF Parziale

Un modo alternativo di utilizzare il reset al cambio tonalità, in pausa e a fine brano. Non abilitarlo se si utilizza un Expander altrimenti le note decadranno molto lentamente.

# Program Change iniziano da 1

Per convenzione i program change visualizzati possono partire da 1 anziché da 0 (solo per indicazione visiva)

# Batteria compatibilità M-live

Escludi alcuni kit di batteria che possono bloccare M-live xlight ed M-live Xlight 2, non selezionare se si utilizzano dispositivi midi diversi dai due appena elencati.

# Ignora messaggi di reset Sysex

Ignora i messaggi di reset sysex standard già inclusi nel midi file.

# Invia Messaggi SysEx

Abilita l'invio dei messaggi SysEx contenuti nel midi-file durante la riproduzione.

Esempio: se la song contiene 2 tracce di batteria è necessario abilitarlo affinché venga letto il corrispondente messaggio SysEx che indica al dispositivo midi che la traccia 9 o 11 è una batteria.

# Invia Messaggi SysEx prima dello start

Invia una serie di comandi SysEx prima dello start di ogni song. Molto utile per vecchi expander che utilizzano istruzioni non-standard.

Esempio: per inviare il reset GM disabilita l'opzione "Invia reset GS" poi incolla su "Invia messaggi SysEx prima dello start" la seguente stringa:

Per il reset XG incolla la seguente stringa:

# F0 43 10 4C 00 00 7E 00 F7

È possibile scegliere se indirizzare i messaggi SysEx solo verso il device Midi principale o verso tutti i device.

# Ottimizzazione flusso

Ottimizza il flusso di dati durante la riproduzione del midi, è consigliato non disabilitarlo.

# Temporizzazione sysex

Setta il tempo di delay dopo l'invio di un messaggio sysex al device.

# Permetti uscite midi multiple

Permette l'utilizzo di più uscite midi.

#### Opzioni Audio:

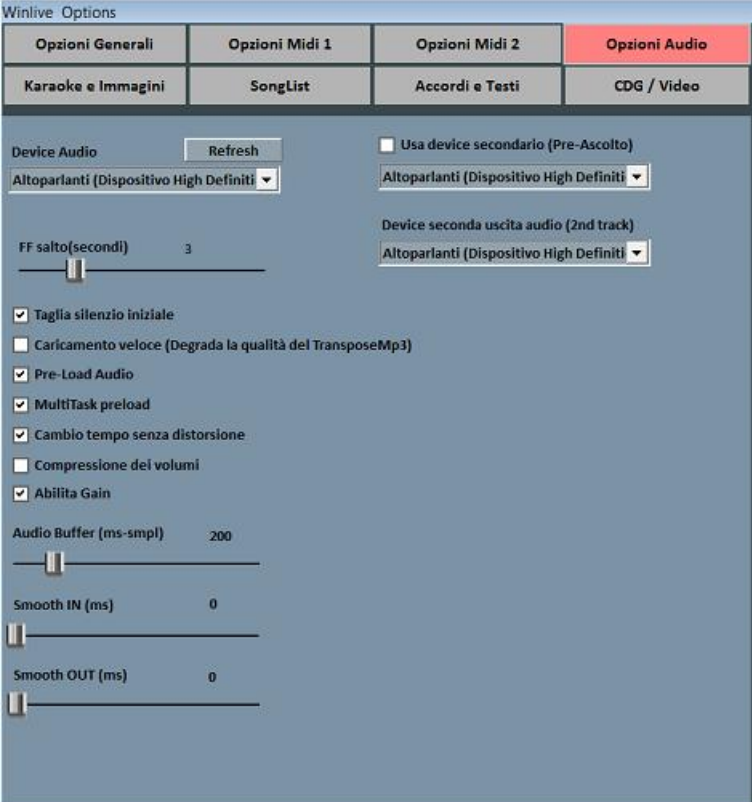

#### Device Audio

È possibile settare un dispositivo per l 'audio in uscita (Audio e Video), tipicamente una scheda audio. Il tasto Refresh aggiorna la lista se si è appena collegato un nuovo dispositivo.

# Usa device secondario (Pre-Ascolto)

È possibile settare un secondo dispositivo per poter utilizzare la funzionalità di pre-ascolto, tipicamente una scheda audio.

### Device seconda uscita audio

È possibile settare una seconda uscita audio.

# FF Salto

Sono i secondi di salto quando su una base Audio si sceglie l'avanzamento veloce FastForward, **DE** Tasto ('F').

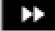

### Taglia il silenzio iniziale

Se spuntato permette l'esecuzione dei file audio iniziando direttamente dalla prima parte udibile. È utile spuntarlo se si desidera un'esecuzione immediata anche per i brani audio, soprattutto i CDG che delle volte contengono una parte silenziosa all'inizio che può perdurare anche più di 10 secondi.

### Caricamento veloce

Abilità il caricamento al volo, ancora più veloce sui file audio.

L'incremento di velocità non è molto evidente essendo Winlive già molto veloce in maniera normale. Si consiglia di abilitare questa opzione solo se si necessita di un play delle basi davvero in maniera real-time dato che su alcune schede audio potrebbe ridurre la qualità del transpose.

### Pre-Load Audio

Se spuntata, questa opzione permette di caricare in memoria la base audio al momento della prenotazione, in modo che al momento della sua riproduzione la base parta più velocemente.

# MultiTask preload

Se spuntata, questa opzione permette di velocizzare i caricamenti delle basi.

### Cambio tempo senza distorsione

Permette il cambio del tempo senza che la base vada in distorsione.

### Compressione dei volumi

Abilita la compressione dei volumi sull'audio, per il dettaglio andare in strumenti -> opzioni audio di winlive.

### Abilita Gain

Abilita l'utilizzo del gain nel mixer virtuale.

### Audio Buffer

Setta la dimensione del buffer. Aumentare questo parametro solo nel caso il cui si sentano delle interruzioni durante la riproduzione di files audio e video. È sconsigliato diminuire rispetto al valore predefinito.

### Smooth IN

Setta eventuale fade IN fisso per le basi audio (tempo espresso in Millisecondi).

### Smooth OUT

Setta eventuale fade OUT fisso per le basi audio (tempo espresso in Millisecondi).

#### Accordi e Testi:

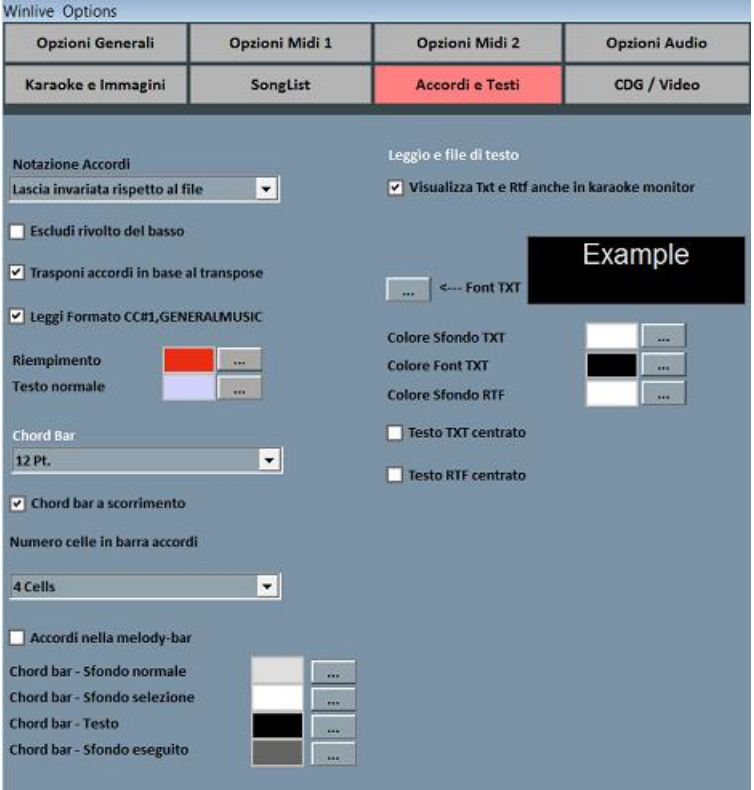

### Notazione Accordi

Permette di lasciare la notazione invariata, oppure di convertire tutti gli accordi eventualmente contenuti nei file in formato Italiano oppure in formato Anglosassone.

#### Escludi Rivolto del basso

Se attivo, visualizza gli accordi escludendo il rivolto, se presente. Esempio: Gsus/C verrà visualizzato come Gsus

#### Trasponi accordi in base al transpose

Se attiva, il traspose degli accordi segue il cambio di intonazione della base (audio o midi). Se disattiva, lascia gli accordi invariati quando viene eseguito il cambio di intonazione.

#### Leggi Formato CC#1, GENERALMUSIC

Permette la lettura di accordi in formati particolari. È possibile abilitando tale opzione che nel campo accordi vengano lette informazioni differenti dagli accordi.

# Chord Bar

Permette di impostare la dimensione in altezza della barra accordi.

### Chord Bar a scorrimento

Permette lo scorrimento della chord bar insieme alla base.

# Numero celle in barra accordi

Permette di sceglie il numero delle celle all'interno della chord bar

# Accordi nella melody bar

Permette l'inserimento degli accordi nella melody bar

# Colori

È possibile variare il colore degli accordi sul testo (modalità "Leggio con Accordi"), utile per differenziare il testo Karaoke dagli accordi.

# Visualizza Txt e Rtf anche in Karaoke Monitor

Se spuntata permetta la visualizzazione del testo anche all'interno del Karaoke Monitor .

# Font TXT

Permette la modifica del carattere , colore e dimensione del testo oltre lo sfondo.

Karaoke e immagini:

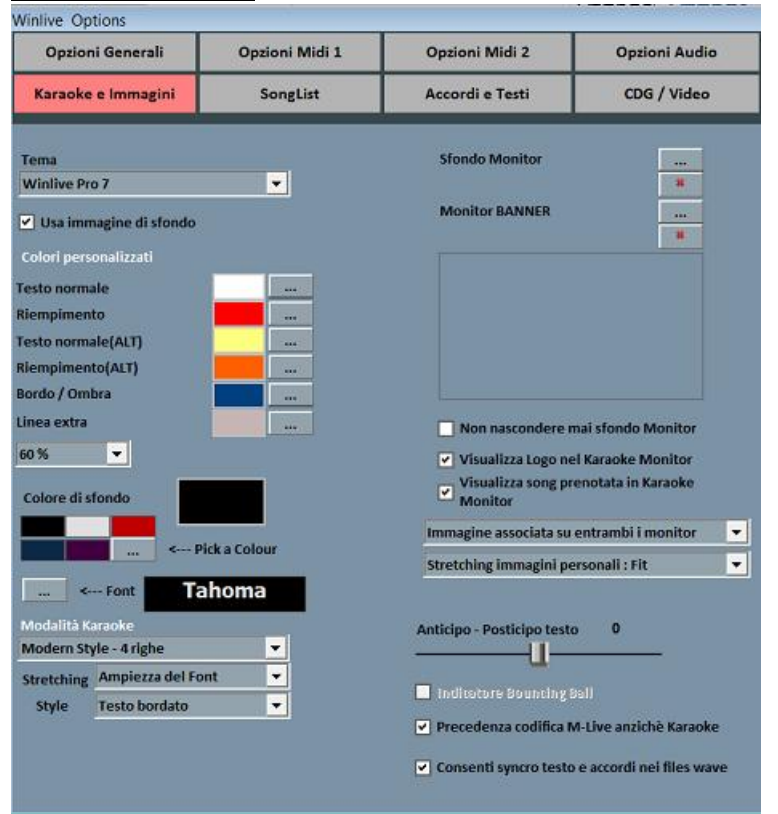

Da questa schermata è possibile cambiare il tema grafico del programma, l'immagine di sfondo, personalizzare i colori del testo e dello sfondo oltre che il carattere del Karaoke.

# Tema

Consente di selezionare un tema grafico per Winlive. Il tema ha effetto sullo sfondo e sul colore del testo, il riempimento e le ombre o effetti.

# Colore di sfondo

Selezionare un colore con Doppio Click o scegliere uno personalizzato da [...]

Attenzione: alcune combinazioni di temi e colori, quando è disabilitato lo sfondo possono rendere il testo Karaoke poco leggibile.

### Usa immagine di sfondo

Se spuntato abbina di default l'immagine di sfondo del tema per tutte le esecuzioni.

### Sfondo Monitor

Permette la personalizzazione dello sfondo del monitor principale e del Karaoke monitor.

### Modalità Karaoke

- Modern Style testo su 4 righe
- Reading Mode testo su 2 righe
- Leggio con accordi testo su 2 pagine/8 righe
- Nessun Karaoke

# **Style**

È possibile scegliere se visualizzare il testo con il bordo, con l'ombra oppure senza alcun effetto grafico (utile per computer datati).

#### Indicatore Bouncing Ball

Visualizza un animazione sulla riga o sulla sillaba del testo karaoke in scorrimento. Sui Midi Files cambia colore a ritmo col metronomo.

### Anticipo – Posticipo testo

Possibilità di anticipare o posticipare di un numero scelto di Millisecondi lo scorrimento del testo rispetto a come settato nel Midi File o negli Mp3.

### Precedenza codifica M-live anziché Karaoke

Ci sono basi midi che possono avere più di una codifica per il testo/accordi, ad esempio formato sysex e formato tune 1000. Di default la priorità viene assegnata al testo sysex, se si riscontra su alcune basi mancanze o malfunzionamento del testo deselezionare questa funzione.

#### Consenti syncro testo e accordi nei files wave

### CDG / Video (Solo utenti esperti)

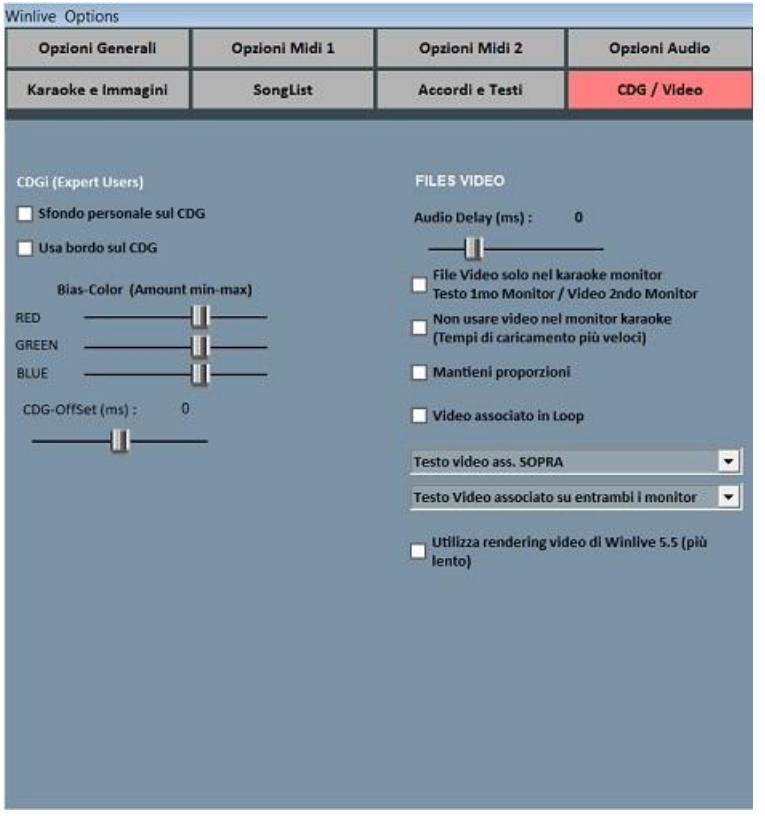

E' bene interagire con questi parametri solo se si è pienamente a conoscenza della struttura e caratteristica dei file Mp3+CDG (Karaoke grafico).

#### Sfondo personale sul CDG

Se abilitato usa il colore di sfondo corrente al posto del colore di sfondo originale nel CDG.

### Usa bordo sul GDG

Abilita la colorazione del bordo nel CDG dove disponibile.

La disabilitazione, di default consente un miglioramento nella riproduzione dei CDG al computer che non necessitano di un bordo come su una TV.

#### Bias-Color

È possibile regolare la gamma di colori RGB (Rosso,Verde, Blu), valori più alti determinano una maggiore luminosità per la rispettiva gamma di colore.

#### Files video

### File video solo nel Karaoke monitor

Il file video verrà caricato solo nel Karaoke monitor, mentre nel monitor principale ci sarà il testo Karaoke.

#### Non usare video nel karaoke monitor

Attivando questa funzione il video non verrà visualizzato nel Karaoke monitor diminuendo il tempo di caricamento del video.

# Mantieni proporzioni

Mantenere le dimensioni del video pari a quelle originali.

# Video associato in loop

Associando un file video in questa funzione permetterà la riproduzione sullo sfondo continuamente.

# Utilizza redering video di winlive 5.5

Utilizzando questa funzione permette la visualizzazione su pc meno performanti abbassando la velocità di caricamento.

#### Song List:

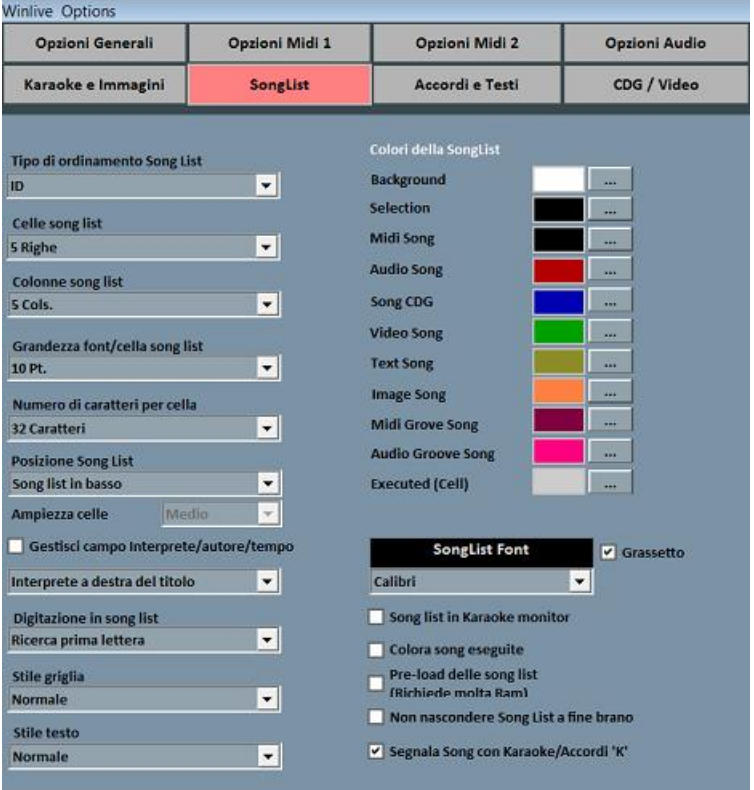

### Tipo di ordinamento Song List

E' possibile scegliere il tipo di ordinamento per le song list .

ID = ordine di inserimento, le ultime inserite andranno alla fine

TITLE = per titolo, AUTHOR = per autore,INTERPRETER = per interprete.

È possibile selezionare il tipo di ordinamento della song list anche combinando campi diversi.

È possibile utilizzare il campo Ordine, che permette di effettuare un ordinamento personalizzato delle liste cosi come definito nel database (ultimo campo).

### Celle song list

Permette di settare la grandezza delle celle. Settando 2 celle per riga si ottengono le dimensioni più grandi per le celle.

### Colonne songlist

Permette di settare il numero delle colonne da visualizzare nella songlist.

### Grandezza font / cella songlist

Permette di settare la grandezza del carattere all'interna delle celle di tutte le songlist.

### Numero caratteri per cella

Serve a settare il numero di caratteri massimi che dovrà avere ogni singola cella. Si consiglia di non modificare questa opzione.

### Posizione Song List

È possibile visualizzare la song list in basso, oppure di lato a sinistra.

#### Interprete a destra del titolo

Ti permette di scegliere dove collocare l'interprete di un brano.

#### Digitazione in song list

Permette di fare una ricerca rapida attraverso la tastiera permettendo di scegliere la ricerca come prima lettera, ricerca smart all'inizio e ricerca smart su tutto il nome.

#### Stile griglia

Permette di regolare il bordo delle celle di tutte le song list.

#### Stile testo

Permette di regolare l'evidenza del testo all'interno delle song list.

### Song List in Karaoke Monitor

Permette di visualizzare la song list anche sul secondo monitor.

### Colori della SongList

Permette la variazione dei colori visualizzati all'interno della songlist, assegnando un colore differente per ogni tipo di file, oltre che per lo sfondo e la selezione.

### Song list font

Permette la regolazione dei caratteri all'interno della song list.

#### Song list in Karaoke Monitor

Visualizzare la song list anche nel Karaoke Monitor.

#### Colora Song eseguite

Colora tutte le song già eseguite.

### Pre-load delle song list

Pre caricamento delle song list aumentando la velocità.

#### Non nascondere Song List a fine brano

# Segnala song con Karaoke/accordi 'K'

Segnala la presenza del testo o di accordi attraverso la lettera K

# Operazioni sulle Opzioni

- PER APPLICARE LE OPZIONI È NECESSARIO FARE CLICK SU "APPLICA"
- PER REIMPOSTARE LE OPZIONI DI DEFAULT FARE CLICK SU "RESET"
- PER USCIRE DALLA SCHERMATA TRALASCIANDO LE MODIFICE FARE CLICK SU "ANNULLA"

# APPENDICE

# Specifiche e compatibilità

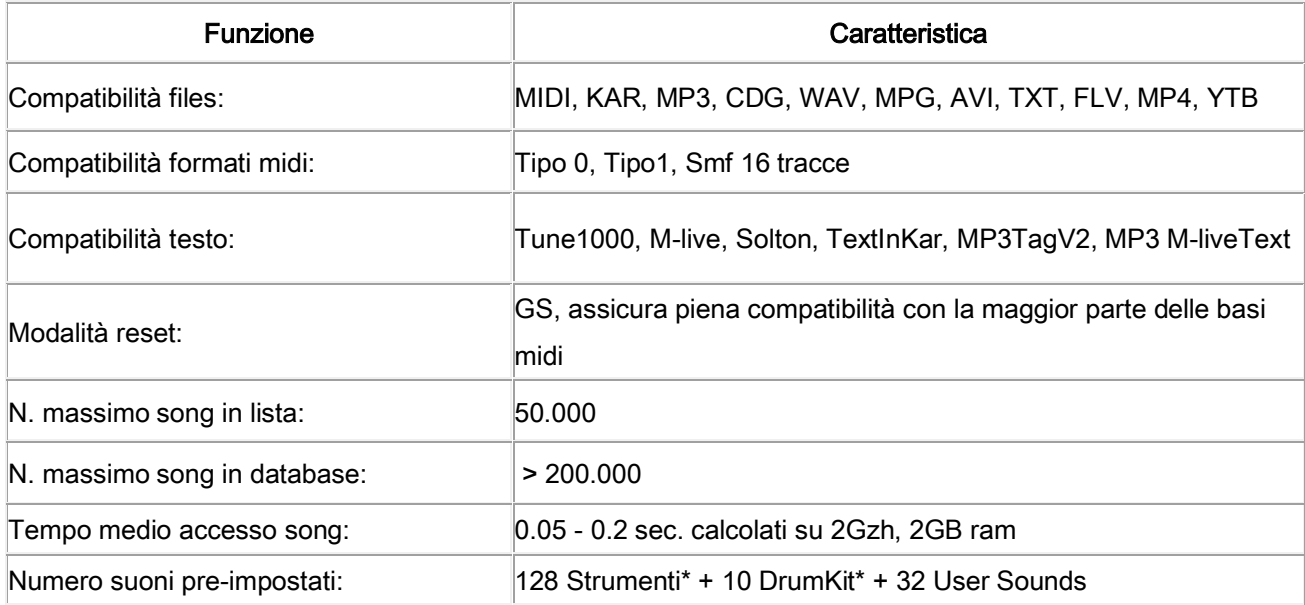

Il motore midi è stato riprogettato da zero rispetto a tutte le precedenti versioni di Winlive pertanto si potrebbero notare lievi differenze nella riproduzione.

Adesso la gestione del midi avviene totalmente in MultiTasking in un processo indipendente per cui è ora possibile aprire finestre e continuare a lavorare e aprire programmi, riducendo Winlive a icona anche durante l'esecuzione di un Midi File senza incorrere in rallentamenti e perdite del tempo midi.

\*In realtà i suoni midi che possono essere utilizzati sono di più ma per convenzione viene sempre visualizzato il nome del primo banco sul program inviato (es. per Hard FM Piano bank024-pc:006 sarà visualizzato il nome ELECTRIC PIANO 2 bank:000-pc006) se però il device è abilitato a riprodurre tale suono userà il suono corretto.

# Note legali

# Licenza d'uso Winlive Pro 7 (ITA)

# LEGGERE ATTENTAMENTE QUESTO DOCUMENTO PRIMA DI APRIRE LA CONFEZIONE.

IL PROGRAMMA INCLUSO IN QUESTO DISCO È LICENZIATO ALL'UTENTE. APRENDO QUESTA CONFEZIONE ACCETTATE DI ATTENERVI AI TERMINI DI QUESTA LICENZA D'USO. AVVERTIMENTO: QUESTO PROGRAMMA È PROTETTO DALLE LEGGI SUL DIRITTO D'AUTORE E DAI TRATTATI INTERNAZIONALI. IL PRODOTTO SOFTWARE VIENE CONCESSO IN LICENZA, NON VIENE VENDUTO. LA RIPRODUZIONE NON AUTORIZZATA O LA DISTRIBUZIONE DI QUESTO PROGRAMMA, O PARTE DI ESSO, PUÒ AVERE COME CONSEGUENZA SEVERE SANZIONI PENALI E CIVILI.

### 1 - Diritti dell'utente

La PRO MUSIC SOFTWARE concede all'utente finale il diritto di usare una copia dell'allegato programma Software su un computer singolo. Il Software si intende "in uso" su un computer quando esso è caricato sulla memoria temporanea (RAM) o installato sulla memoria permanente (es. disco rigido, CDROM o altro mezzo di memorizzazione) di quel computer.

### 2 - Copyright

Il Software è di proprietà della PRO MUSIC SOFTWARE ed è tutelato dalle leggi sul diritto di autore vigenti in Italia; dalle disposizioni e dai trattati internazionali e da tutte le altre leggi nazionali applicabili. L'utente non può in ogni caso riprodurre il manuale o parte di esso ed il materiale scritto di accompagnamento al Software.

#### 3 - Limiti di garanzia

La PRO MUSIC SOFTWARE garantisce che il Software funzionerà in sostanziale conformità con il manuale. A tutela dell'utente, sarà possibile richiedere una nuova attivazione (fino a un massimo di 4 in totale) in caso di cambio computer previa disinstallazione del programma dal precedente o in caso di furto, smarrimento o formattazione computer.

### 4 - Limiti di responsabilità

In nessun caso la PRO MUSIC SOFTWARE potrà essere ritenuta responsabile dei danni (inclusi senza limitazioni: il danno per perdita o mancato guadagno, interruzione dell'attività, perdita di informazioni, sanzioni o altre perdite economiche) derivanti dall'uso o dalla incapacità di fare uso del Software, anche nel caso che la PRO MUSIC SOFTWARE sia stata avvertita della possibilità di tali danni.

#### 5 - Installazione

Winlive Pro utilizza un pacchetto di installazione auto-installante

Al momento dell'installazione sarà possibile scegliere percorso di installazione e altri parametri. Si noti che voci di registro e impostazioni di sistema potrebbero essere modificate al fine di consentire il corretto funzionamento del programma stesso.

### 6 - Altre restrizioni

Il Setup in questa versione Pro è ridistribuibile cosi com'è. Ne è vietata la riproduzione anche parziale e la distribuzione parziale dei singoli files generati dal Setup.

### Crediti e Ringraziamenti

Si ringraziano l'azienda Pro Music Software per le risorse e tutta la cortesia offerta. Un particolare ringraziamento è doveroso a tutti i BetaTester nonché chi si è adoperato sul nostro Forum al fine di rendere il programma sempre più in linea con gli standard attuali elargendo spunti e consigli per rendere il programma sempre più efficiente e gradevole. Pinto Giuseppe Massimo

Ideatore: Leonardo di Pinto Autore e programmatore: Pinto Giuseppe Massimo Consulente programmatore: Leonardo Cosmai Grafica: Monti Francesco, Lampedecchia Massimo Consulente tecnico: Nicola di Liddo Consulente tecnico: Valente Alessandro Consulente tecnico: Muti Domenico Consulente tecnico: Di San Leonardo Gaetano Consulenti esterni: Rotella Mario, Dimarti Eber, Geusa Eugenio Massimo, Frassati Angelo, Grimaldi Massimo, Vernucci Massimo, Viaggi Armando, Caselli Domenico, De Iudicibus Mauro, Scarpelli Primo, Boemio Giuseppe, Conforti Mauro, Zucaro Roberto, Spadari Graziano, Chiaiese Vincenzo

### Prodotto da ProMusicSoftware

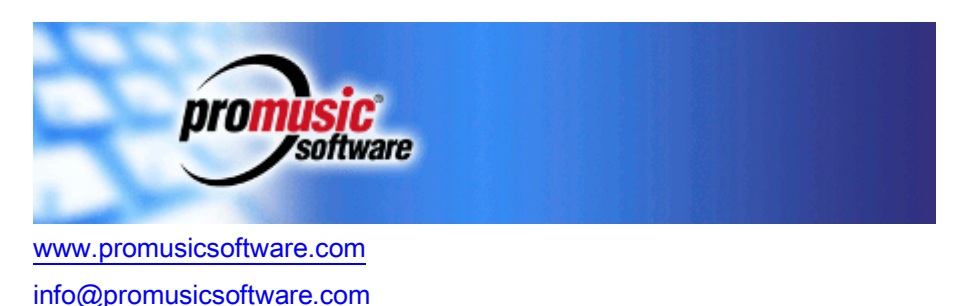

Via Perlasca 2, 76011 Bisceglie (BT)

Questa guida si attiene in linea di massima alla versione di Winlive Pro 7.0 , non ci riteniamo responsabili di eventuali omissioni o incongruenza poiché micro-aggiornamenti rilasciati con costanza possono variare le specifiche del prodotto.